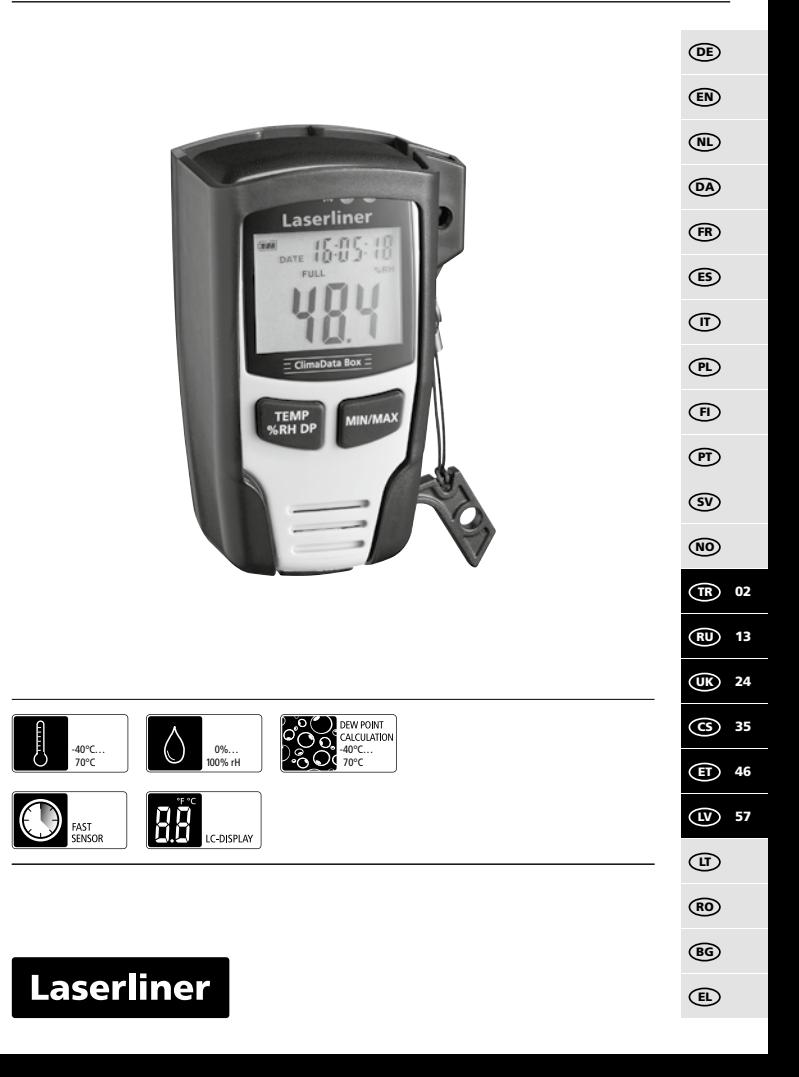

**!**

Kullanım kılavuzunu, ekinde bulunan , Garanti ve Ek Uyarılar' defterini ve de bu kılavuzun sonunda bulunan İnternet link'i ile ulaşacağınız aktüel bilgiler ve uyarıları eksiksiz okuyunuz. İçinde yer alan talimatları dikkate alınız. Bu belge saklanmak zorundadır ve cihaz elden çıkarıldığında beraberinde verilmelidir.

### **Fonksiyon / Kullanım**

Bu ölçüm cihazı ortam sıcaklığı, hava nemi ve yoğuşma noktasının uzun süreli ölçümü için tasarlanmıştır. Ölçüm değerleri dahili olarak kaydedilir ve ölçüm cihazının USB üzerinden bir bilgisayara bağlanması durumunda okunabilir. Ölçüm parametrelerinin konfigürasyonu, yeni bir ölçüme hazırlık ve sonrasında verilerin değerlendirilmesi, teslimat kapsamındaki yazılımın yardımıyla bilgisayarda gerçekleşir.

### **Genel güvenlik bilgileri**

- Cihazı sadece kullanım amacına uygun şekilde teknik özellikleri dahilinde kullanınız.
- Yapısal açıdan cihazın değiştirilmesi yasaktır.
- Cihazı mekanik yüklere, aşırı sıcaklıklara veya şiddetli titreşimlere maruz bırakmayınız.

## **Emniyet Direktifleri**

Elektromanyetik ışınlar ile muamele

- Cihaz, elektromanyetik uyumluluğa Piyasaya Arzına İlişkin 2014/30/AB (EMC) sayılı direktifinde belirtilen, elektromanyetik uyumluluğa dair yönetmeliklere ve sınır değerlerine uygundur.
- Mekansal kullanım kısıtlamalarının, örn. hastanelerde, uçaklarda, benzin istasyonlarında veya kalp pili taşıyan insanlrın yakınında, dikkate alınması gerekmektedir. Elektronik cihazların ve elektronik cihazlardan dolayı bunların tehlikeli boyutta etkilenmeleri veya arızalanmaları mümkündür.

### **Bakıma koruma işlemlerine ilişkin bilgiler**

Tüm bileşenleri hafifçe nemlendirilmiş bir bez ile temizleyin ve temizlik, ovalama ve çözücü maddelerinin kullanımından kaçının. Cihazı temiz ve kuru bir yerde saklayınız.

02 (TR

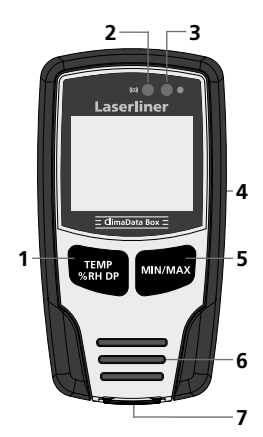

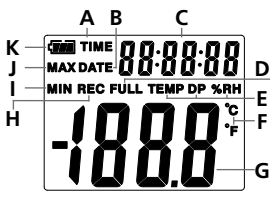

Örnek: MIN sıcaklık göstergesi

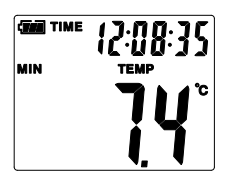

- **1** Sıcaklık göstergesi değişimi, bağıl hava nemi, yoğuşma noktası / ölçüm değeri kaydına başlama ve durdurma
- **2** Alarm fonksiyonu
- **3** Ölçüm değeri kaydı aktif
- **4** Pil yuvası (arka yüzü)
- **5** Güncel ölçüm değerinin ve seçilen moddaki MIN ve MAKS değerlerinin gösterilmesi
- **6** Sensör
- **7** USB ara birimi
- **A** Saat göstergesi aktif
- **B** Tarih göstergesi aktif
- **C** Saat / Tarih göstergesi
- **D** Veri hafızası dolu
- **E** Sıcaklık, bağıl hava nemi, yoğuşma noktası göstergesi
- **F** Ölçüm birimi °C / °F
- **G** Ölçüm değeri göstergesi
- **H** Ölçüm değeri kaydı aktif
- **I** MIN değerleri göstergesi
- **J** MAX değerleri göstergesi
- **K** Pil göstergesi

Gösterge her 10 saniyede saat ve tarih arasında değişir.

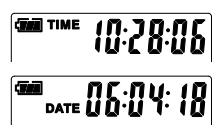

03 TR

### 1 **Pili yerleştiriniz**

Pil yuvasını açınız ve pili gösterilen şekillere uygun bir şekilde yerleştiriniz. Bu arada kutupların doğru olmasına dikkat ediniz.

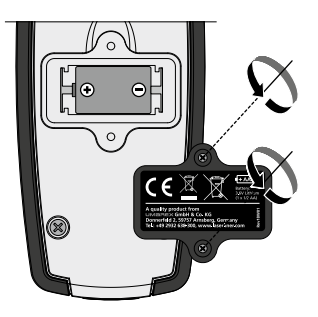

### 2 **USB sürücü / Yazılım kurulum / Devreye alma**

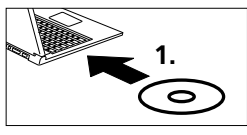

Teslimat kapsamında bulunan CD'yi sürücüsüne yerleştirin ve kurulum rutinini takip ediniz. Başarılı bir kurulumdan sonra kurulum programını sonlandırın.

Uygulamayı başlatabilmeniz ve cihazı bilgisayara bağlayabilmeniz için, öncelikle USB sürücü kurulması gerekmektedir. Bunun için teslimat kapsamındaki CD'yi sürücüye yerleştirin ve "USB Driver" dosyasını açın. Windows işletim sistemi versiyonunuza bağlı olarak aşağıdaki kurulum dosyasını seçin:

32bit versiyon: CP210xVCPInstaller\_x32 64bit versiyon: CP210xVCPInstaller\_x64

Hangi sistem türüne sahip olduğunuzu, Windows kurulumunuzun

temel bilgilerinden öğrenebilirsiniz. Rutin kurulum işlemlerini takip edin.

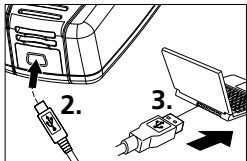

Ardından teslimat kapsamında bulunan USB kablosunun bir ucunu cihazın mini USB portuna, diğerini ise bilgisayarınızın boş bir USB portuna bağlayınız ve uygulamayı başlatın.

Yazılım sadece İngilizce dil seçeneği ile sunulmaktadır. **!**

**!**

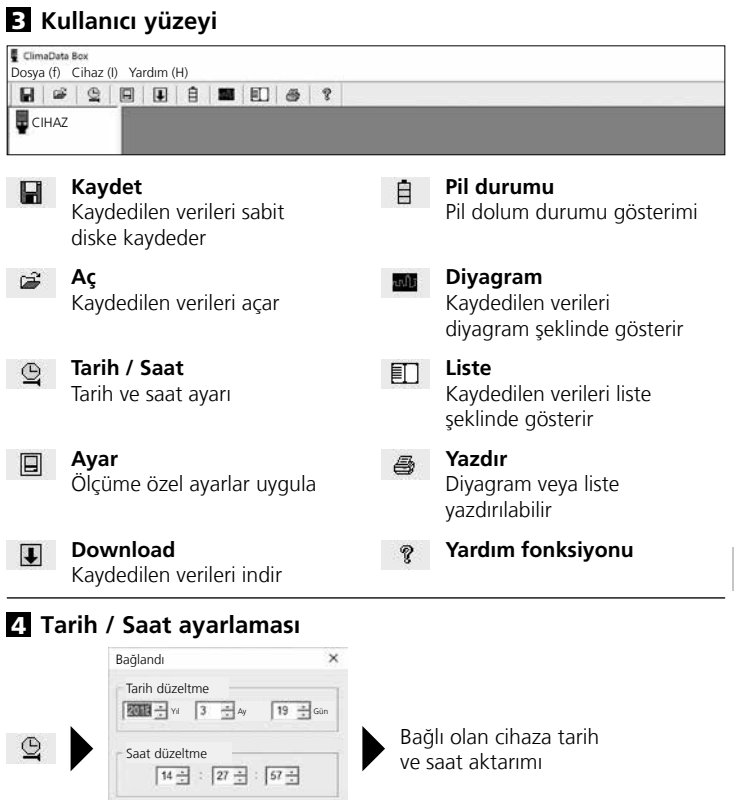

OK İptal

ve saat aktarımı

05 TR

### 5 **Ayar menüsü**

Ayar menüsü üzerinden bağlı olan cihazda ölçüme özel ayarlar yapılabilir.

Yeniden konfigürasyon yapıldığında tüm veriler otomatik olarak silinir. **!** Bağlandı Ÿ Algılama oranı **Algılama oranı Alarm ayarı** Alarm ayarı Sıcaklık Sıcaklık<br>alarm düşük alarm y Algılama oranı 10 Saniveler  $\overline{\phantom{a}}$ alarm yüksekBirim  $140$ z Celsius  $\overline{0}$ ٠ Kayıt<br>Süresi 1 gün 21 saat 25 dak. 0 san. RH Alarm düşük RH Alarm yüksek  $\sqrt{30}$ 곡  $|90$ E LED döngü ayarı DP Alarm düşük DP Alarm yüksek  $6.10s$ 20s 30s Hiç biri 口  $\sqrt{0}$ ÷  $|40$ Manuel Otomatik Alarm düşük / yüksek olması durumunda LED yanıp söner Başlama<br>gecikmesi 0 Saat  $\nabla$  Kayıt devre dışıysa alarm Güncel 19-3-2018 14:27:29 DD/MM/YY -Kesintisiz kayıt Kesintisiz değil zaman Sıfırla | Konfigürasyon | Ipta Fabrika ayarlarına Ayarları Ayar menüsünü kaydetmeden kapat geri dön kaydet

### 5.1 **Algılama oranı**

Algılama oranı, ölçüm değerlerinin kayıt sıklığını belirler. Ayar imkanları 1 … 60 saniye, 1 … 60 dakika ve 1 … 24 saattir. "Kayıt süresi" altında ölçümün maksimum süresi hesaplanır. Bu süre sona erdiğinde, ölçüm değeri kaydı dolar. Bunun için bölüm 5.6'da "Kesintisiz / kesintisiz olmayan kayıt" başlığına bakın.

### 5.2 **LED döngü ayarı**

Aktif kayıt, LED (3) ve ekrandaki REC göstergesi ile sinyal edilir. LED sinyali, seçime göre her 10, 20 veya 30 saniyede bir gösterilir. Alternatif olarak LED sinyali kapatılabilir.

06 TR

### 5.3 **Bir ölçümü başlatma opsiyonları**

Ölçüm manuel, otomatik veya ayarlanan süre sonrasında başlatılabilir.

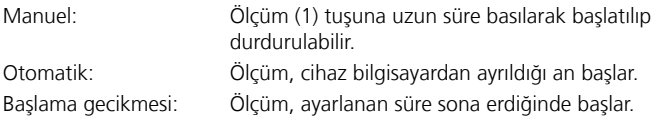

## 5.4 **Güncel zaman**

"Güncel zaman" altında ayarlanan tarih ve saat gösterilir. Tarih formatı buradan değiştirilebilir.

### 5.5 **Alarm fonksiyonu ayarları**

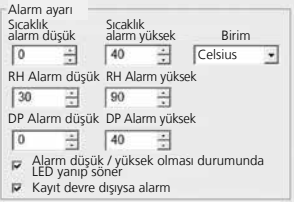

Sıcaklık, bağıl hava nemi ve yoğuşma noktası adlı üç ölçüm boyutu için alarm alanı serbestçe belirlenebilir. Ölçülen değer, ayarlanan üst sınırı veya alt sınırı aşarsa, alarm LED'i (2) dakikada bir kez yanıp söner.

LED kırmızı: Sıcaklık değeri üst/alt sınır aşıldı LED sarı: Nem değeri alt/üst sınır aşıldı

Alarm düşük / yüksek olması durumunda LED yanıp söner: Alarm fonksiyonu aktif hale getirilebilir ve devre dışı bırakılabilir.

Kayıt devre dışıysa alarm: Kayıt fonksiyonu (REC) aktif değilse bir sinyal verilir.

### 5.6 **Kayıt kesintisiz / Kesintisiz değil**

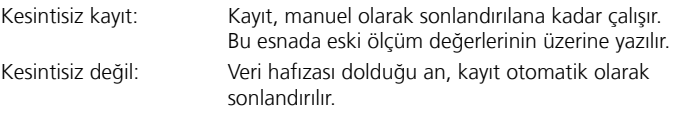

## 6 **Bir ölçüm süreci ve kullanımına yönelik bilgiler**

- 1. ClimaData Box'u bilgisayarla bağlayın
- 2. Olası mevcut verileri okuyun ve emniyete alın. Yeni bir ölçüm değeri kaydının başlatılması veya konfigürasyonu sonucunda önceki veriler silinir.
- 3. Ayar menüsünde kayıtların konfigürasyonunu yapın ve ayarları kaydedin
- 4. Başlangıç parametresine göre cihazı ölçüm yerinde konumlandırın ve ölçüm değerlerini kaydedin. Manuel başlangıç parametresinde 1 tuşuna uzun süre basın. Ekranda "Rec" yazısı çıkar ve ölçüm değeri kaydı devreye girer.
- 5. 1 tuşuna tekrar uzun süre basıldığında veya seçilen parametreye göre, kayıt alanı dolduğunda, kayıt sonuna ulaşılır.
- 6. ClimaData Box'u bilgisayara bağlayın, verileri okuyun ve emniyete alın.

Sensörde yeterli hava sirkülasyonu olması için, ölçüm cihazı dik konumlandırılmalıdır. Bunun için teslimat kapsamındaki duvar **!** tutucuyu kullanın.

Ölçüm cihazı, düşük sıcaklıkta ve/veya yüksek hava nemine sahip bir ortamda konumlandırılmış ve çıkartılıyorsa, sıcaklık değişimi sonucunda sensör mahfazasında yoğuşma suyu oluşabilir. Bu sebeple ölçüm cihazını, cihaz yeni sıcaklığa uygun hale gelene kadar bir süre dik konumlandırın.

## 7 **Download**

Sonrasında verilerin işlenmesi ve belgelenmesi için kaydedilen veriler yazılıma aktarılmalıdır. Bunun için yazılımı başlatın ve cihazı USB arayüzü üzerinden bilgisayara bağlayın.

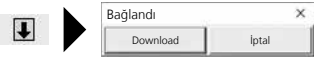

08 (TR

**!**

Veriler aktarılırken LC ekranında "-PC-" yazısı görülür. Tüm veriler yüklendikten sonra ClimaData Box, güncel ölçümün gerçek değerini gösterir. Yeni bir ölçüm, tüm önceki verileri siler.

Veriler otomatik olarak kaydedilmeyecektir. **!**

### 8 **Ölçüm değerlerinin değerlendirmesi**

Kaydedilen ölçüm değerleri bir çubuklu göstergede sunulur.

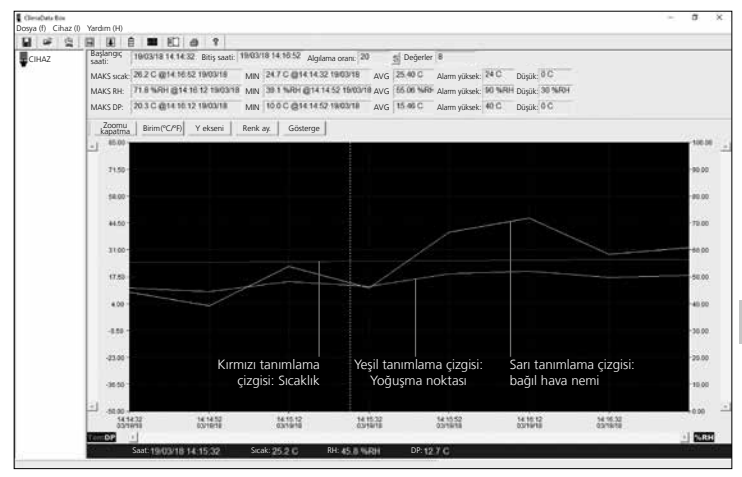

#### Alternatif olarak ölçüm değerleri liste halinde de gösterilebilir.

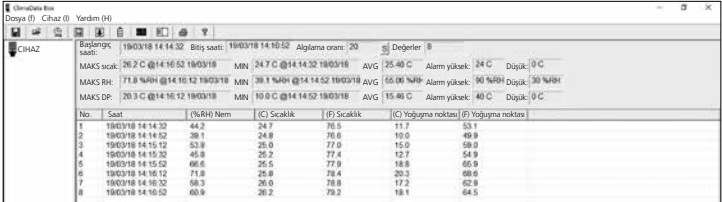

09 TR

#### **Laserliner**

### 8.1 **Zoom**

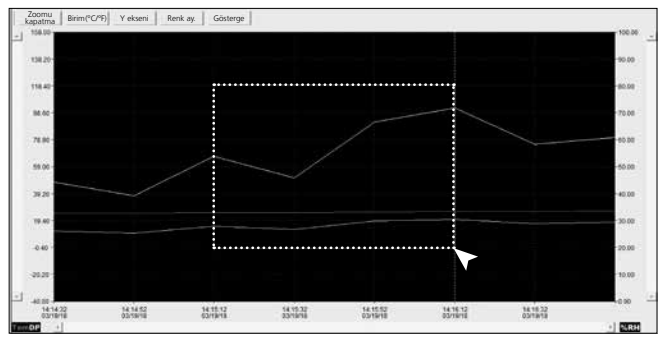

Kısmi alanlar yakınlaştırılabilir. Bunun için sol mouse tuşuna basılı tutarak istenilen alanın üstüne bir dikdörtgen çekin ve tekrar bırakın. Yatay resim çubuğu ile başka ölçüm değerleri de gösterilebilir. Sol dikey resim çubuğu sıcaklık verilerinin görünümünü, sağ dikey resim çubuğu ise bağıl hava nemi verilerini değiştirir.

Zoomu<br>kapatma Tam görünüme geri dön

### 8.2 **Birimi değiştir (°C/°F)**

Birim(°C/°F) Ölçüm değerleri °C veya °F olarak gösterilir.

#### 8.3 **Y ekseni ayarı**

Y ekseni Y ekseni için skala değiştirilebilir.

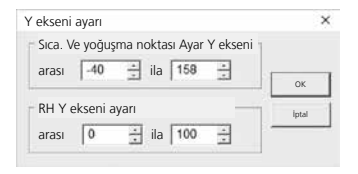

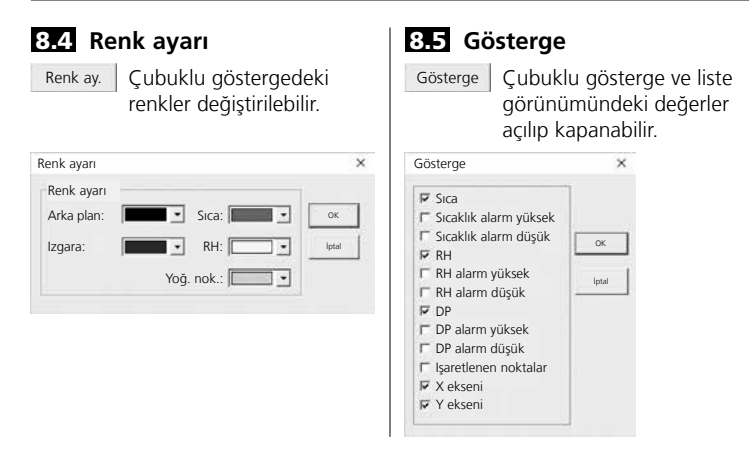

### 9 **Hata mesajı -LO-**

Ekranda -LO- yazısının çıkması, sensörde bir sorun olduğunu gösterir. Bu durumda cihazın servise götürülmesi gerekir. Lütfen UMAREX-LASERLINER'in servis bölümüne başvurun.

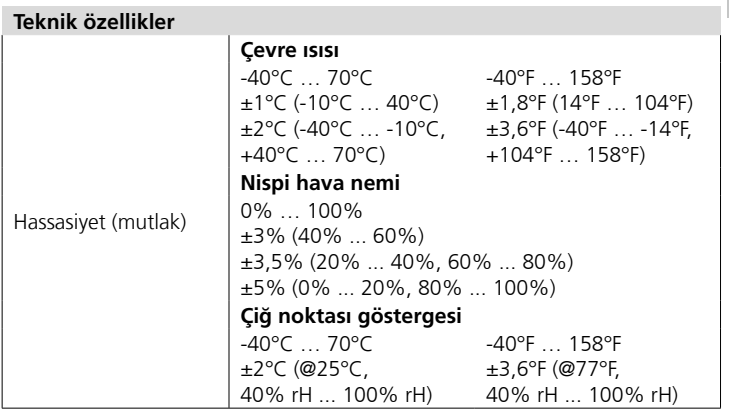

11 TR

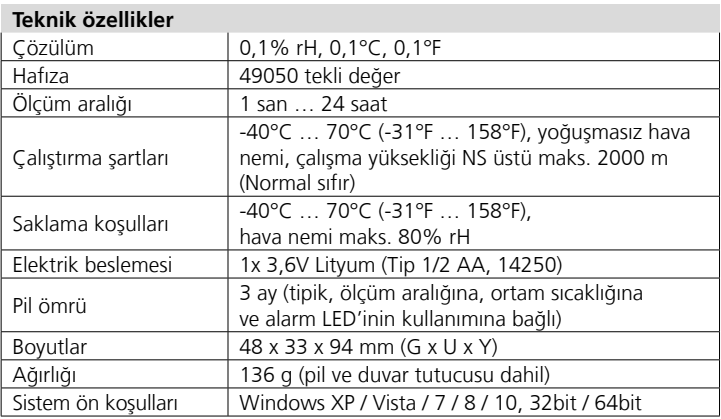

Teknik değişiklik yapma hakkı saklıdır. 18W28

#### **AB Düzenlemeleri ve Atık Arıtma**

Bu cihaz, AB dahilindeki serbest mal ticareti için geçerli olan tüm gerekli standartların istemlerini yerine getirmektedir.

Bu ürün elektrikli bir cihaz olup Avrupa Birliği'nin Atık Elektrik ve Elektronik Eşyalar Direktifi uyarınca ayrı olarak toplanmalı ve bertaraf edilmelidir.

Diğer emniyet uyarıları ve ek direktifler için: **http://laserliner.com/info?an=clidabox**

CE<br>区

Полностью прочтите инструкцию по эксплуатации, прилагаемый проспект "Информация о гарантии и дополнительные сведения", а также последнюю информацию и указания, которые можно найти по ссылке на сайт, приведенной в конце этой инструкции. Соблюдать содержащиеся в этих документах указания. Этот документ следует хранить и при передаче прибора другим пользователям передавать вместе с ним.

### **Назначение / Применение**

**!**

Данный измерительный прибор используется для долговременного измерения температуры окружающей среды, влажности воздуха и точки росы. Измеренные значения хранятся в памяти прибора и могут быть считаны после подключения измерительного устройства к компьютеру через USB-порт. Конфигурация параметров измерения, подготовка нового измерения, а также последующая оценка данных осуществляется на компьютере с помощью программного обеспечения, которое входит в комплект поставки.

#### **Общие указания по технике безопасности**

- Прибор использовать только строго по назначению и в пределах условий, указанных в спецификации.
- Внесение изменений в конструкцию прибора не допускается.
- Не подвергать прибор действию механических нагрузок, повышенных температур или мощных вибраций.

#### **Правила техники безопасности**

Обращение с электромагнитным излучение

- В измерительном приборе соблюдены нормы и предельные значения, установленные применительно к электромагнитной совместимости согласно директиве о электромагнитная совместимость (EMC) 2014/30/EU.
- Следует соблюдать действующие в конкретных местах ограничения по эксплуатации, например, запрет на использование в больницах, в самолетах, на автозаправках или рядом с людьми с кардиостимуляторами. В таких условиях существует возможность опасного воздействия или возникновения помех от и для электронных приборов.

#### **Информация по обслуживанию и уходу**

Все компоненты очищать слегка влажной салфеткой; не использовать чистящие средства, абразивные материалы и растворители. Прибор хранить в чистом и сухом месте.

13 RU

#### Laserliner

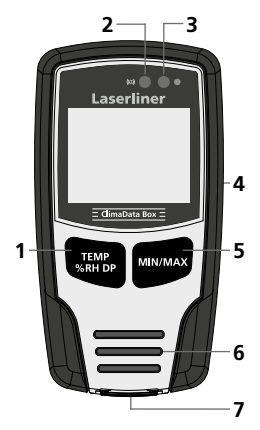

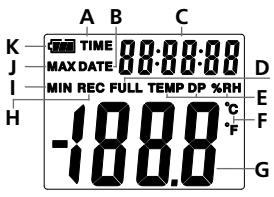

Пример: Индикация температуры MIN

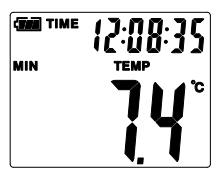

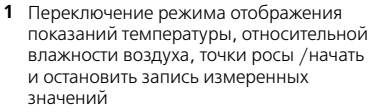

- **2** Функция аварийного сигнала
- **3** Функция записи измеренных значений включена
- **4** Батарейный отсек (сзади)
- **5** Отображение текущих, а также минимальных и максимальных измеренных значений в выбранном режиме
- **6** Сенсор
- **7** Порт USB
- **A** Индикация времени включена
- **B** Индикация даты включена
- **C** Индикация время / дата
- **D** Память заполнена
- **E** Индикация температуры, относительной влажности воздуха, точки росы
- **F** Единица измерения °C / °F
- **G** Индикация результатов измерений
- **H** Функция записи измеренных значений включена
- **I** Индикация минимальных значений
- **J** Индикация максимальных значений

поочередно отображает время и дату.

10.20.06

DATE  $05:04:18$ 

- 
- 
- 
- **K** Индикатор заряда батареи
- 
- 
- 
- Индикация каждые 10 секунд
- 
- 

# **ClimaData Box**

## 1 **Установка батарея**

Откройте отделение для батарей и установите батарея с соблюдением показанной полярности. Не перепутайте полярность.

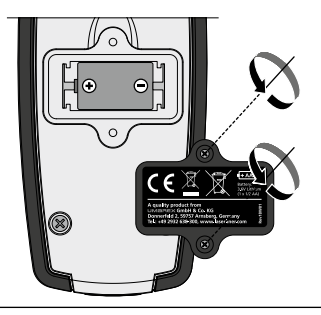

#### 2 **Драйвера USB-устройств / установка программного обеспечения / ввод в эксплуатацию**

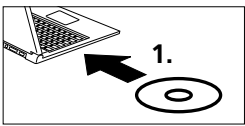

**!**

Вставить входящий в комплект поставки диск в дисковод и выполнять инструкции программы установки. После успешной установки закрыть программу.

Прежде чем запустить приложение и подключить устройство к компьютеру, следует установить драйвера USB-устройств. Для этого необходимо вставить CD, который прилагается, в дисковод и открыть папку "USB Driver". В зависимости от версии операционной системы Windows, установленной на компьютере, нужно запустить установочный файл:

32-битная версия: CP210xVCPInstaller\_x32

64-битная версия: CP210xVCPInstaller\_x64

Информацию о вашей операционной системе можно найти в основных сведениях о компьютере в панели управления Windows. Выполнить процедуру установки.

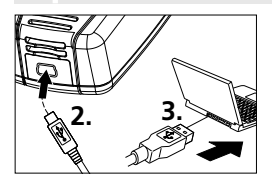

После этого подсоединить входящий в комплект поставки USB-кабель к USB-минипорту на устройстве и к свободному USB-порту на компьютере и запустить приложение.

Программное обеспечение доступно только на английском языке. **!**

## Laserliner

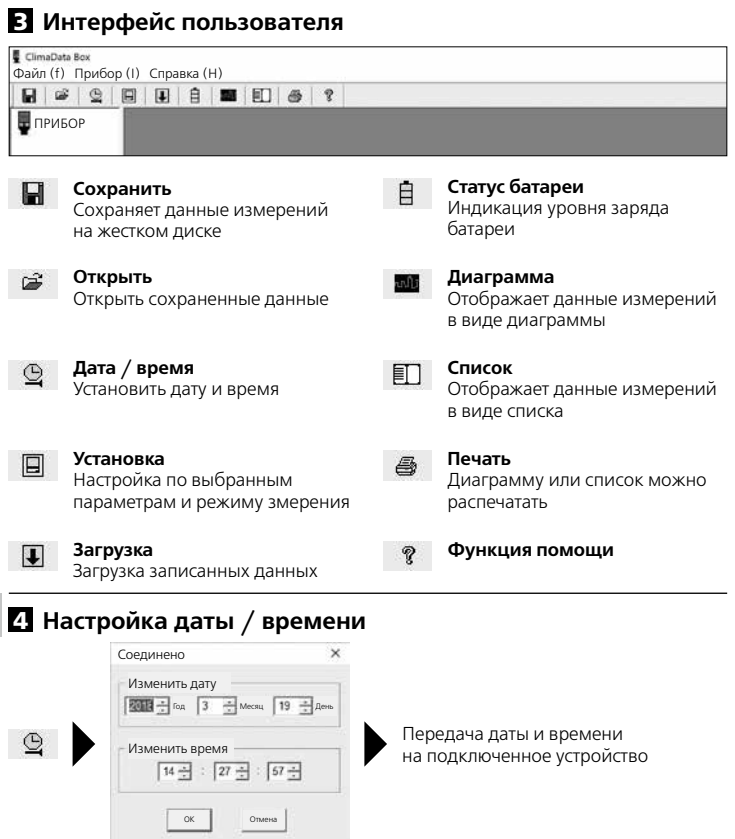

16 RU

### 5 **Меню установки**

При подключении устройства через меню установок можно задавать настройки по выбранным параметрам и режиму измерения.

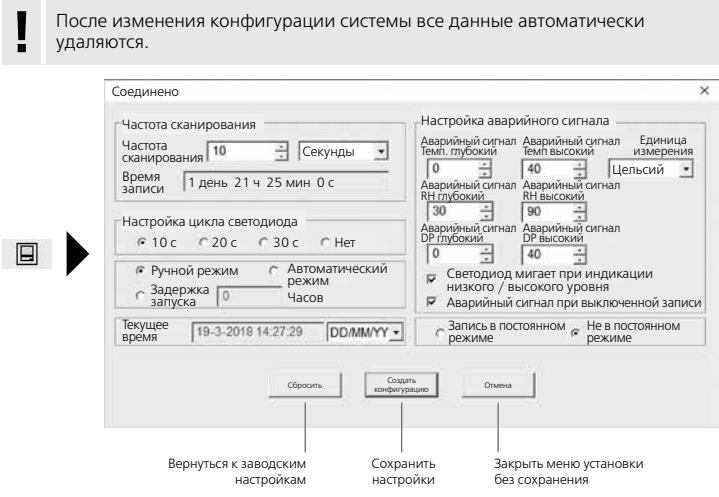

### 5.1 **Частота сканирования**

Частота сканирования определяет частоту записи измеренных показаний. Варианты настройки: 1 … 60 секунд, 1 … 60 минут и 1 … 24 часа. С помощью функция "Время записи" рассчитывается максимальная продолжительность измерения. По истечении этого времени память измерений полностью заполнена. Больше информации об этом в разделе 5.6 "Запись в постоянном режиме / не в постоянном режиме".

### 5.2 **Настройка цикла светодиода**

При активации функции записи загорается светодиод (3), на дисплее появляется символ "REC". Сигнал светодиода может появляться с интервалом в 10, 20 или 30 секунд (по выбору). При необходимости сигнал светодиода можно отключить.

#### 5.3 **Опции для запуска измерения**

Измерение можно запустить в ручном, автоматическом режиме или по истечении заданного времени.

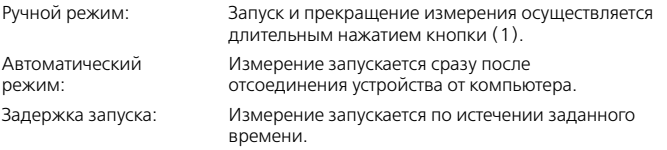

#### 5.4 **Текущее время**

"Текущее время" показывает заданную дату и время. Формат даты можно изменить здесь.

#### 5.5 **Настройки функций аварийного сигнала**

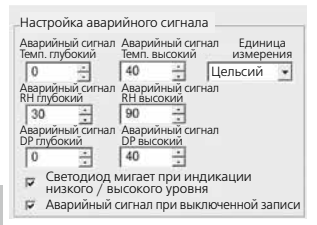

Диапазон аварийного сигнала может быть задан для 3 категорий измерений – температура, относительная влажность и точка росы. Если измеренное значение превышает заданную нижнюю или верхнюю границу, светодиод аварийного сигнала (2) мигает 1 раз в минуту.

Светодиод красный: Значение температуры превышает нижнюю / верхнюю границу Светодиод желтого цвета: Значение влажности превышает нижнюю / верхнюю границу

Светодиод мигает при индикации низкого / высокого уровня: Функцию аварийного сигнала можно включить или выключить.

Аварийный сигнал при выключенной записи: Если функция записи (REC) не включена, подается сигнал.

### 5.6 **Запись в постоянном режиме / не в постоянном режиме**

Запись в постоянном режиме:

Запись будет продолжаться до остановки в ручном режиме. Предыдущие измеренные значения перезаписываются.

Не в постоянном режиме:

Запись прекращается автоматически, если память заполнена.

#### 6 **Инструкции по выполнению измерений и использованию**

- 1. ClimaData Box подсоединить к компьютеру
- 2. Считать и сохранить данные, которые могут храниться в памяти. После запуска устройства или новой записи измерений все предыдущие данные измерений будут удалены.
- 3. Выбрать в меню настроек функцию записи и сохранить настройки
- 4. В зависимости от параметров запуска установить устройство в зоне измерения и записать измеренные значения. При запуске параметров в ручном режиме кнопку 1 следует нажимать длительное время. На дисплее появляется символ "Rec", запись измеренных показаний активирована.
- 5. Прекращение записи происходит после повторного длительного нажатия кнопки 1 / или в соответствии с заданными параметрами, когда память заполнена.
- 6. ClimaData Box подсоединить к компьютеру, считать и сохранить данные.

С помощью настенного крепления, которое входит в комплект поставки, измерительный прибор следует установить в вертикальном положении, **!** чтобы обеспечить достаточный приток воздуха возле датчика.

Если температура и/или влажность окружающего воздуха в зоне проведения измерений слишком низкие, то вследствие изменения параметров окружающего воздуха на корпусе датчика может образоваться конденсат в процессе измерений или после выноса прибора из зоны проведения измерений. Поэтому прибор в течение некоторого времени должен быть установлен в вертикальном положении, чтобы прибор мог акклиматизироваться в зоне проведения измерений.

## 7 **Загрузка**

**!**

Для дальнейшей обработки и систематизации записанные данные следует загрузить в программу. Для этого следует запустить программу и подключить устройство к компьютеру через USB-порт.

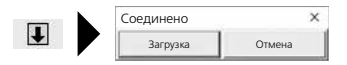

#### **Laserliner**

В процессе передачи данных на ЖК-дисплее появляется символ "-PC-". По окончании загрузки всех данных ClimaData Box отображает фактическое значение текущего измерения. После запуска нового измерения все предыдущие данные удаляются.

Данные не сохраняются в автоматическом режиме. **!**

#### 8 **Анализ измеренных значений**

Записанные измеренные значения отображаются в виде гистограммы.

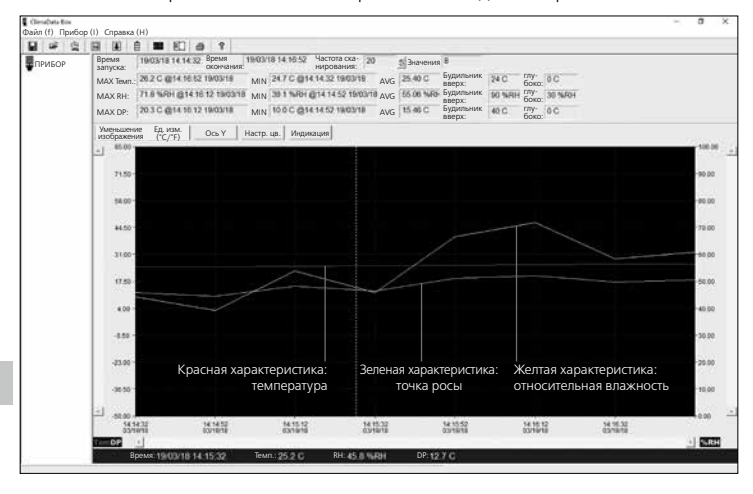

В качестве альтернативы, измеренные значения могут отображаться в виде списка.

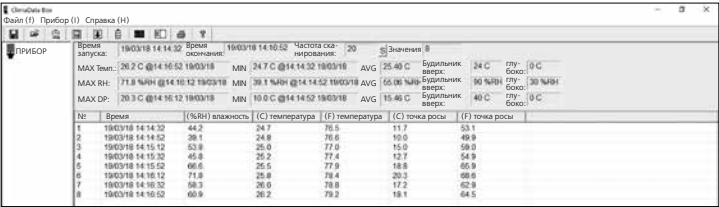

20 RU

#### 8.1 **Увеличение изображения**

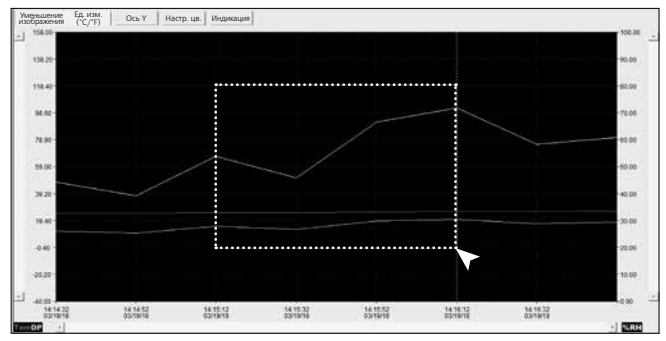

Отдельные фрагменты могут быть увеличены. Для этого нажатой левой кнопкой мыши следует перетащить прямоугольник на нужный фрагмент и отпустить кнопку мыши. С помощью горизонтальной полосы прокрутки можно выводить отображение остальных измеренных значений. Левая вертикальная полоса прокрутки изменяет вид данных температуры, правая вертикальная полоса прокрутки - данных относительной влажности.

Уменьшение<br>изображения Вернуться к полноформатному изображению

#### 8.2 **Изменить единицу измерения (°C/°F)**

Ед. изм.(°C/°F) Измеренные значения отображаются в °C или °F.

#### 8.3 **Установка оси Y**

Ось Y Для оси Y шкалу можно изменить.

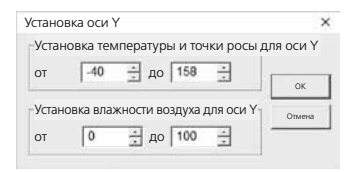

21 RU

#### 8.4 **Настройка цвета** 8.5 **Индикация** Настр. цв. Цвета гистограммы Индикация Значения в гистограмме и списке можно вызвать можно менять. или удалить с монитора.  $\overline{\mathbf{x}}$ V Настройка цвета Индикация Настройка цвета Темп. Фон: Темп.:  $\overline{\phantom{a}}$ OK Темп. Будильник вверх Темп. Будильник глубоко  $P$ ешетка:  $R$ H: OK ۰. Отмена **E** RH RH Будильник вверх Т. росы:  $\overline{\phantom{a}}$ Отмена RH Будильник глубоко  $\nabla$  DP DP Будильник вверх DP Будильник глубоко Маркированные точки  $⊓$  Oсь X  $\nabla$  Ось Y

#### 9 **Индикация ошибки -LO-**

Появление на дисплее символа "-LO-" указывает на проблему с датчиком. В таком случае прибор следует сдать на ремонт в сервисный центр. Обращайтесь в локальное отделение службы поддержки UMAREX-LASERLINER.

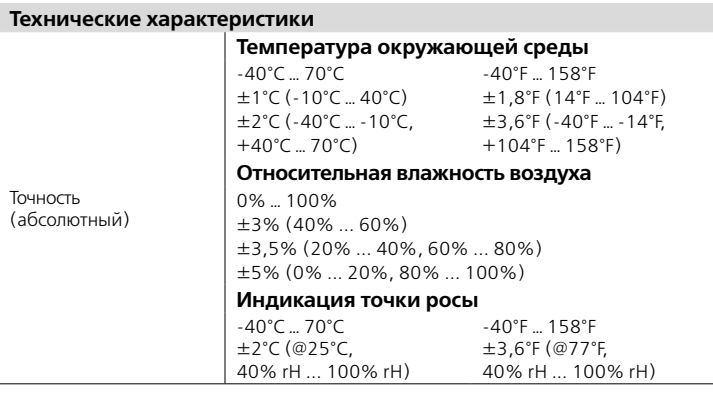

#### **Технические характеристики**

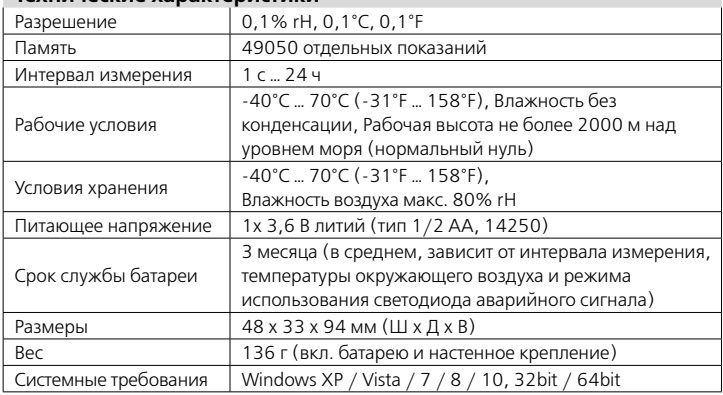

Изготовитель сохраняет за собой права на внесение технических изменений. 18W28

#### **Правила и нормы ЕС и утилизация**

Прибор выполняет все необходимые нормы, регламентирующие свободный товарооборот на территории ЕС.

Данное изделие представляет собой электрический прибор, подлежащий сдаче в центры сбора отходов и утилизации в разобранном виде в соответствии с европейской директивой

о бывших в употреблении электрических и электронных приборах.

Другие правила техники безопасности и дополнительные

инструкции см. по адресу:

**http://laserliner.com/info?an=clidabox**

**!**

Уважно прочитайте інструкцію з експлуатації та брошуру «Інформація про гарантії та додаткові відомості», яка додається, та ознайомтесь з актуальними даними та рекомендаціями за посиланням в кінці цієї інструкції. Дотримуйтесь настанов, що в них містяться. Цей документ зберігати та докладати до пристрою, віддаючи в інші руки.

### **Функціонування / Застосування**

Цей вимірювальний прилад використовується для довготривалого вимірювання температури навколишнього середовища, вологості повітря та точки роси. Виміряні значення зберігаються в пам'яті приладу та можуть бути зчитані після підключення вимірювального пристрою до комп'ютера через USB-порт. Конфігурація параметрів вимірювання, підготовка нового вимірювання, а також подальша оцінка даних здійснюється на комп'ютері за допомогою програмного забезпечення, яке входить в комплект поставки.

#### **Загальні вказівки по безпеці**

- Використовуйте прилад лише для відповідних цілей та в межах специфікацій.
- Забороняється змінювати конструкцію приладу.
- Не навантажуйте прилад механічно, оберігайте його від екстремальних температур або сильних вібрацій.

#### **Правила техники безопасности**

Обращение с электромагнитным излучением

- Вимірювальний прилад відповідає вимогам і обмеженням щодо електромагнітної сумісності згідно з директивою ЄС про електромагнітної сумісності (EMC) 2014/30/EU.
- Необхідно дотримуватися локальних експлуатаційних обмежень, наприклад, в лікарнях, літаках, на заправних станціях або поруч з людьми з електрокардіостимулятором. Існує можливість негативного впливу або порушення роботи електронних пристроїв / через електронні пристрої.

### **Інструкція з технічного обслуговування та догляду**

Всі компоненти слід очищувати зволоженою тканиною, уникати застосування миючих або чистячих засобів, а також розчинників. Зберігати пристрій у чистому, сухому місці.

24 (UK

# **ClimaData Box**

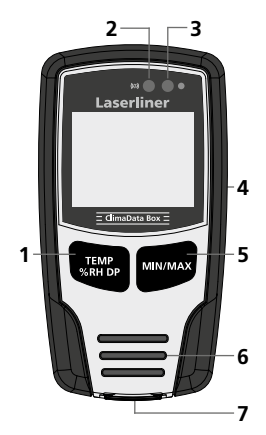

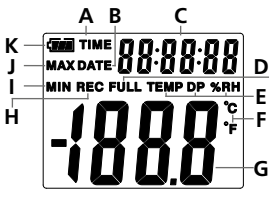

Приклад: Індикація температури MIN

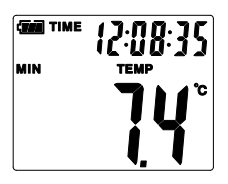

- **1** Зміна відображення показань температури, відносної вологості повітря, точки роси /почати та зупинити запис виміряних значень
- **2** Функція аварійного сигналу
- **3** Функція запису вимірюваних значень активована
- **4** Батарейний відсік (задня сторона)
- **5** Відображення поточних, а також мінімальних і максимальних виміряних значеньв обраному режимі
- **6** Давач
- **7** USB-інтерфейс
- **A** Індикація часу активована
- **B** Індикація дати активована
- **C** Індикація час / дата
- **D** Пам'ять заповнена
- **E** Індикація температури, відносноївологості повітря, точки роси
- **F** Одиниця виміру °C / °F
- **G** Індикація результатів вимірювань
- **H** Функція запису вимірюваних значень активована
- **I** Показ мінімальних значень
- **J** Показ максимальних значень
- **K** Індикатор заряду батареї

Індикація кожні 10 секунд по черзі відображає час і дату.

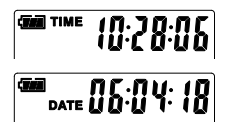

25 UK

### 1 **Встановити батарея**

Відкрити відсік для батарейок і вкласти батарея згідно з символами. Слідкувати за полярністю.

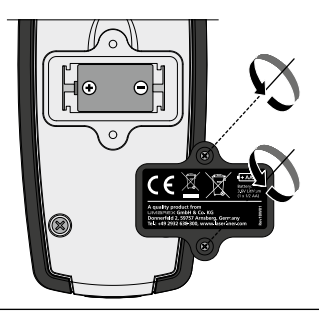

#### 2 **Драйвера USB-пристроїв / встановлення програмного забезпечення / введення в експлуатацію**

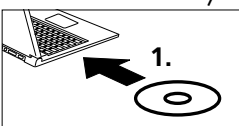

Вставте компакт-диск у дисковід і виконайте процедуру інсталяції. Після успішного встановлення закритипрограму.

Перш ніж запустити додаток і підключити пристрій до комп'ютера слід встановити драйвера USB-пристроїв. Для цього необхідно вставити CD, що додається, в дисковод і відкрити папку "USB Driver". Залежно від версії операційної системи Windows, встановленої на комп'ютері, потрібно запустити інсталяційний файл:

32-бітна версія: CP210xVCPInstaller\_x32

64-бітна версія: CP210xVCPInstaller\_x64

Інформацію щодо вашої операційної системи можна знайти в загальних відомостях про комп'ютер в панелі управління Windows. Виконати процедуру установки.

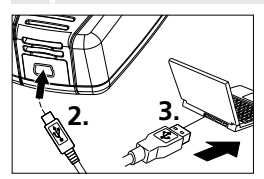

Після цього під'єднати USB-кабель, що входить до комплекту поставки, до USB-мініпорту на пристрої та до вільного USB-порту на комп'ютері та запустити додаток.

Програмне забезпечення доступне лише англійською мовою. **!**

**!**

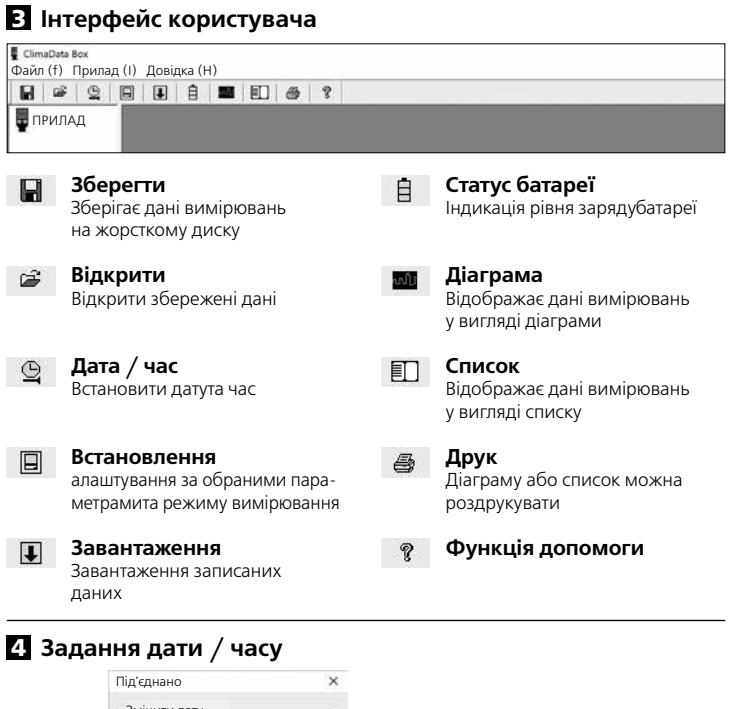

– Змінити дату<br> $\sqrt{\frac{20.13}{10}}$  Рк $\sqrt{3}$  $\frac{p}{p}$  Місяць  $\boxed{19 \div}$  День Змінити час  $14 \div$  :  $27 \div$  :  $57 \div$ ОК Cкасу

 $\mathbf{\mathfrak{Q}}$ 

Передача дати тачасу на підключений пристрій

### Laserliner

#### 5 **Меню встановлення**

При підключенні пристрою через меню встановлення можна задавати налаштування за обраними параметрами та режимом вимірювання.

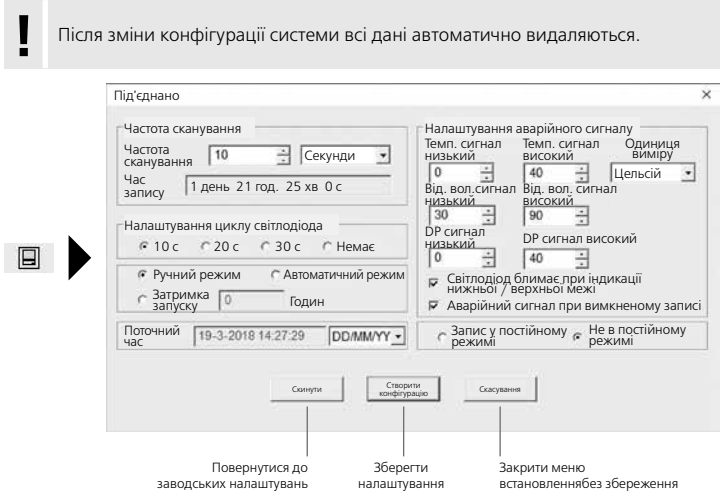

#### 5.1 **Частота сканування**

Частота сканування визначає частоту запису виміряних показань. Варіанти налаштування: 1 ... 60 секунд, 1 ... 60 хвилин і 1 ... 24 години. За допомогою функції "Час запису" розраховується максимальна тривалість вимірювання. Після закінчення цього часу пам'ять вимірювань повністю заповнена. Більше інформації про це в розділі 5.6 "Запис у постійному режимі / не в постійному режимі".

### 5.2 **Налаштування циклу світлодіода**

Після активації функції запису загоряється світлодіод (3), на дисплеї з'являється символ "REC". Сигнал світлодіода може з'являтися з інтервалом у 10, 20 або 30 секунд (за вибором). У разі потреби сигнал світлодіода можна вимкнути.

28 (UK

### 5.3 **Опції для запуску вимірювання**

Вимірювання можна запустити в ручному, автоматичному режимі або після закінченнязаданого часу.

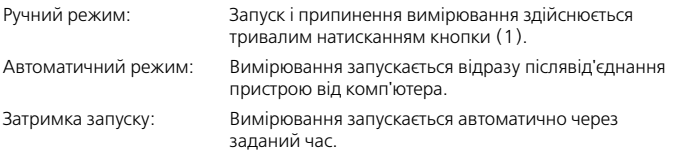

## 5.4 **Поточний час**

"Поточний час" показує задану дату та час. Формат дати можна змінити тут.

### 5.5 **Налаштування функцій аварійного сигналу**

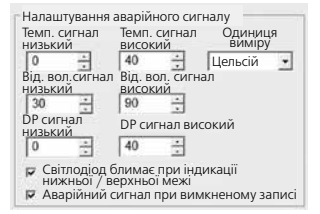

Діапазон аварійного сигналу може бути заданийдля 3 категорій вимірювань – температура, відносна вологість і точка роси. Якщо виміряне значення перевищує задану нижню або верхню межу, світлодіод аварійного сигналу (2) блимає 1 раз на хвилину.

Світлодіод червоний: Значення температури перевищує нижню / верхню межуСвітлодіод жовтого кольору: Значення вологості перевищує нижню /верхню межу

Світлодіод блимає при індикації нижньої / верхньої межі: Функцію аварійного сигналу можна увімкнути або вимкнути.

Аварійний сигнал при вимкненому записі: Якщо функція запису (REC) не активована, подається сигнал.

### 5.6 **Запис у постійному режимі / не в постійному режимі**

Запис у постійному режимі:

Запис триватиме до зупинки в ручному режимі. Попередні виміряні значення перезаписуються.

Не в постійному режимі:

Запис припиняється автоматично, якщо пам'ять заповнена.

#### 6 **Інструкції з виконання вимірювань та використання**

- 1. ClimaData Box під'єднати до комп'ютера
- 2. Зчитати та зберегти дані, які можуть зберігатися в пам'яті. Після запуску пристрою або нового запису вимірювань всі попередні дані вимірювань будуть видалені.
- 3. Вибрати в меню налаштувань функцію запису тазберегти настройки
- 4. Залежно від параметрів запуску встановити пристрій в зоні вимірювання та записати виміряні значення. При запуску параметрів в ручному режимі кнопку 1 слід натискати тривалий час. На дисплеї з'являється символ "Rec", запис виміряних показань активована.
- 5. Припинення запису відбувається після повторного тривалого натискання кнопки 1 / або відповідно до заданих параметрів, коли пам'ять заповнена.
- 6. ClimaData Box під'єднати до комп'ютера, зчитати та зберегти дані.

За допомогою настінного кріплення, яке входить до комплекту поставки,вимірювальний прилад слід встановити у вертикальному **!** положенні,щоб забезпечити достатній приплив повітря біля датчика.

Якщо температура та/або вологість навколишнього повітря в зоні проведення вимірювань занадто низькі, то внаслідок зміни параметрів навколишнього повітря на корпусі датчика може утворитися конденсат в процесі вимірювань або після винесення приладу із зони проведення вимірювань. Тому прилад протягом деякого часу повинен бути встановлений у вертикальному положенні, щоб прилад міг акліматизуватися в зоні проведення вимірювань.

### 7 **Завантаження**

Для подальшої обробки та систематизації записані дані слід завантажити в програму. Для цього слід запустити програму та під'єднати пристрій до комп'ютера через USB-порт.

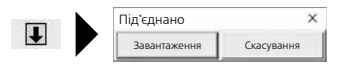

**!**

Під час передачі даних на РК-дисплеї з'являється символ "-PC-". Після закінчення завантаження всіх даних ClimaData Box відображає фактичне значення поточного вимірювання. Після запуску нового вимірювання всі попередні дані видаляються.

Дані не зберігаються в автоматичному режимі. **!**

#### 8 **Аналіз виміряних значень**

Записані виміряні значення відображаються у вигляді гістограми.

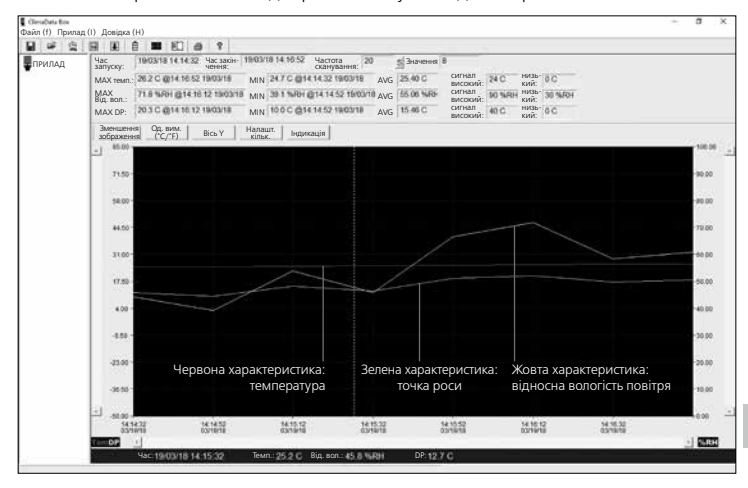

#### Крім того, виміряні значення можуть відображатися як список.

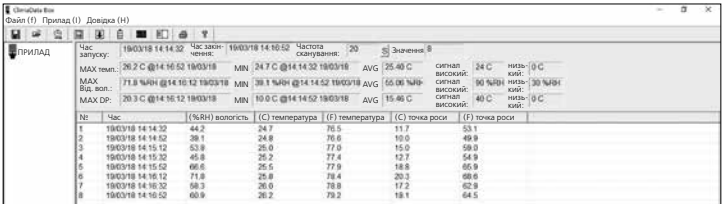

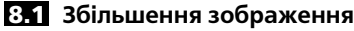

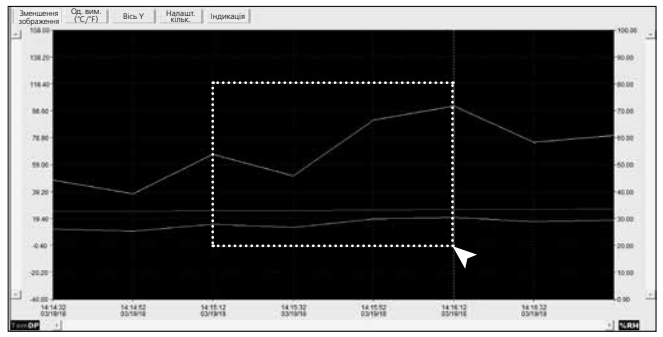

Окремі фрагменти можуть бути збільшені. Для цього, утримуючи лівою кнопкою миші, слід перетягнути прямокутник на потрібний фрагмент і відпустити кнопку миші. За допомогою горизонтальної смуги прокрутки можна виводити відображення інших виміряних значень. Ліва вертикальна смуга прокрутки змінює вид даних температури, права вертикальна смуга прокрутки – даних відносної вологості.

Зменшення<br>зображення Повернутися до повноформатного зображення

### 8.2 **Змінити одиницю вимірювання (°C / °F)**

Од. вим.<br>(°C/°F) Виміряні значення відображаються у °С або °F.

#### 8.3 **Встановлення осі Y**

Вісь Y Для осі Y шкалу можна змінити.

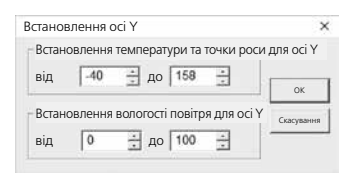

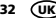

## 8.4 **Налаштування кольору**

Налашт.

Кольори гістограми можна міняти.

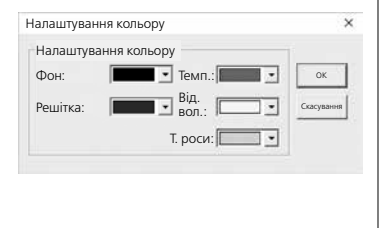

### 8.5 **Індикація**

Індикація Значення в гістограмі та списку можна визвати або видалити з монітора.

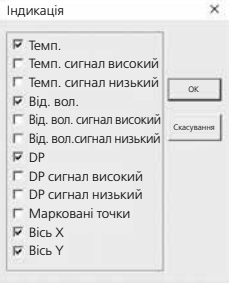

### 9 **Індикація помилки -LO-**

Поява на дисплеї символу "-LO-" вказує на проблему з датчиком. В такому випадку прилад слід здати на ремонт до сервісного центру. Звертайтеся в локальне відділенняслужби підтримки UMAREX-LASERLINER.

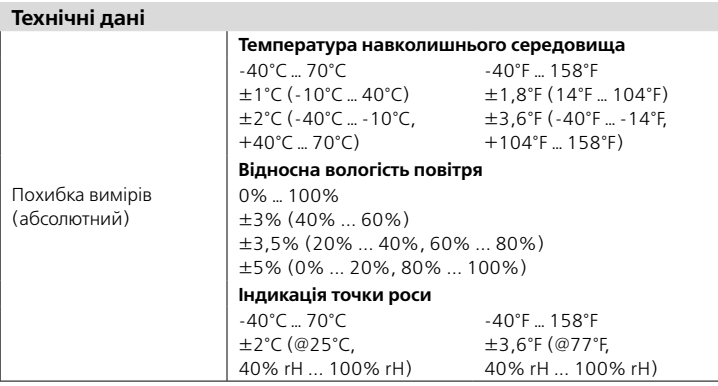

#### **Технічні дані**

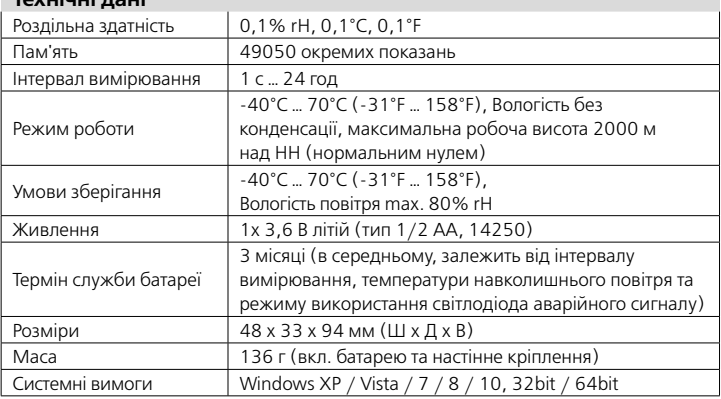

Право на технічні зміни збережене. 18W28

### **Нормативні вимоги ЄС й утилізація**

Цей пристрій задовольняє всім необхідним нормам щодо вільного обігу товарів в межах ЄС.

Згідно з європейською директивою щодо електричних і електронних приладів, що відслужили свій термін, цей виріб як електроприлад підлягає збору й утилізації окремо від інших відходів.

Детальні вказівки щодо безпеки й додаткова інформація на сайті:

**http://laserliner.com/info?an=clidabox**

Kompletně si pročtěte návod k obsluze, přiložený sešit "Pokyny pro záruku a dodatečné pokyny", aktuální informace a upozornění v internetovém odkazu na konci tohoto návodu. Postupujte podle zde uvedených instrukcí. Tato dokumentace se musí uschovat a v případě předání zařízení třetí osobě předat zároveň se zařízením.

#### **Funkce / Použití**

**!**

Tento měřicí přístroj se používá na dlouhodobé měření teploty okolí, vlhkosti vzduchu a rosného bodu. Naměřené hodnoty se interně ukládají a mohou se načíst připojením měřicího přístroje k počítači přes USB. Konfigurace parametrů měření, příprava nového měření a následné vyhodnocování údajů se provádí na počítači pomocí dodaného softwaru.

#### **Všeobecné bezpečnostní pokyny**

- Používejte přístroj výhradně k určenému účelu použití v rámci daných specifikací.
- Přístroj se nesmí konstrukčně měnit.
- Přístroj nesmí být vystaven mechanickému zatížení, vysokým teplotám nebo silným vibracím.

### **Bezpečnostní pokyny**

Zacházení s elektromagnetickým zářením

- Měřicí přístroj dodržuje předpisy a mezní hodnoty pro elektromagnetickou kompatibilitu podle směrnice EMC 2014/30/EU.
- Je třeba dodržovat místní omezení, např. v nemocnicích, letadlech, čerpacích stanicích nebo v blízkosti osob s kardiostimulátory. Existuje možnost nebezpečného ovlivnění nebo poruchy elektronických přístrojů.

### **Pokyny pro údržbu a ošetřování**

Všechny komponenty čistěte lehce navlhčeným hadrem a nepoužívejte žádné čisticí nebo abrazivní prostředky ani rozpouštědla. Skladujte přístroj na čistém, suchém místě.

### Laserliner

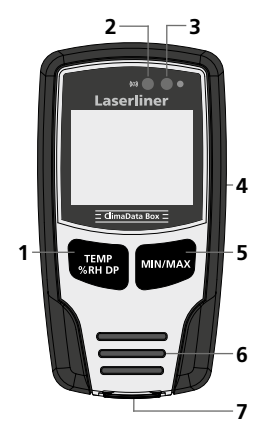

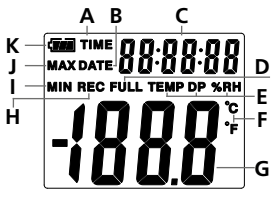

Příklad: Zobrazení teploty MIN

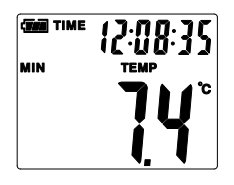

- **1** Přepnutí ukazovatele teploty, relativní vlhkosti vzduchu, rosného bodu / spuštění a zastavení zaznamenávání naměřené hodnoty
- **2** Funkce alarmu
- **3** Zaznamenávání naměřených hodnot aktivní
- **4** Přihrádka na baterie (zadní strana)
- **5** Zobrazení aktuální naměřené hodnoty a hodnot MIN a MAX zvoleného režimu
- **6** Senzor
- **7** Rozhraní USB
- **A** Zobrazení času aktivní
- **B** Zobrazení data aktivní
- **C** Zobrazení času / data
- **D** Datová paměť plná
- **E** Zobrazení teploty, relativní vlhkosti vzduchu, rosného bodu
- **F** Jednotka měření °C / °F
- **G** Zobrazení naměřených hodnot
- **H** Zaznamenávání naměřených hodnot aktivní
- **I** Ukazatel hodnot MIN
- **J** Ukazatel hodnot MAX
- **K** Zobrazení stavu baterie

Zobrazení se každých 10 sekund střídá mezi časem a datem.

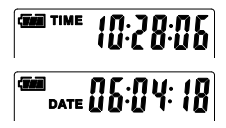

## 1 **Vkládání baterie**

Otevřete přihrádku na baterie a podle symbolů pro instalování vložte baterie. Dbejte přitom na správnou polaritu.

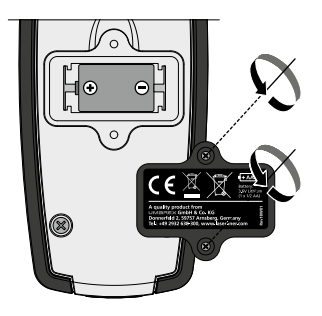

### 2 **USB ovladač / Instalace softwaru / Uvedení do provozu**

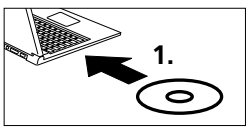

Vložte dodávané CD do mechaniky a následujte pokyny průvodce instalací. Po úspěšně provedené instalaci ukončete instalační program.

Než budete moci spustit aplikaci a spojit přístroj s počítačem, musí se nainstalovat USB ovladač. Vložte dodané CD do jednotky pohonu a otevřete pořadač "USB Driver". V závislosti na verzi operačního systému spusťte následující instalační soubor:

32 bitová verze: CP210xVCPInstaller\_x32 64 bitová verze: CP210xVCPInstaller\_x64 Jaký typ systému máte, zjistíte ze základních informací vaší Windows instalace. Při instalaci postupujte následovně. **!**

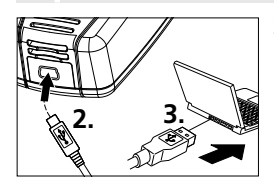

Zapojte nyní jeden konec dodaného USB kabelu na USB miniport přístroje, druhý konec zapojte na volný USB port vašeho počítače a spusťte aplikaci.

Software je k dispozici jen v anglickém jazyce. **!**

### **Laserliner**

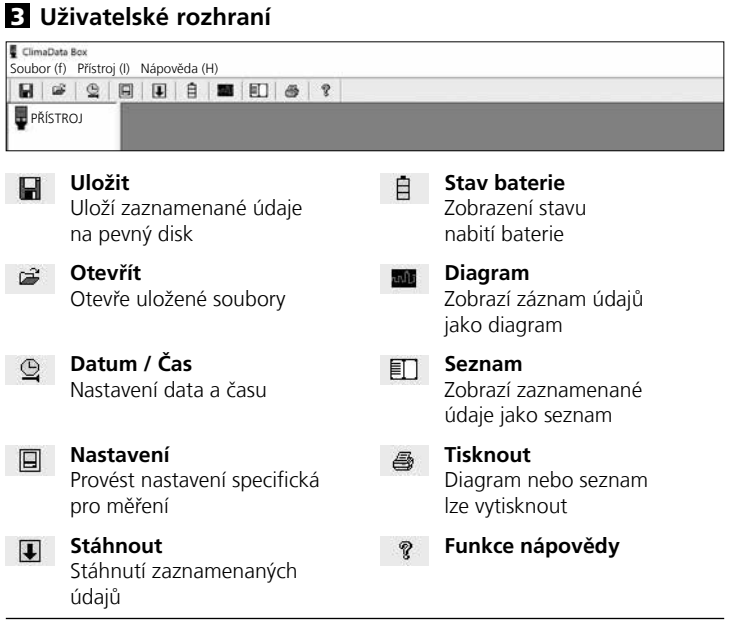

## 4 **Nastavení data / času**

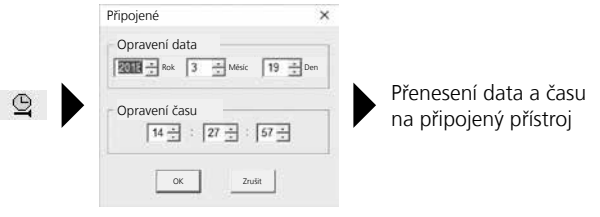

### 5 **Menu Nastavení**

Prostřednictvím menu Nastavení lze na připojeném přístroji provést nastavení specifická pro měření.

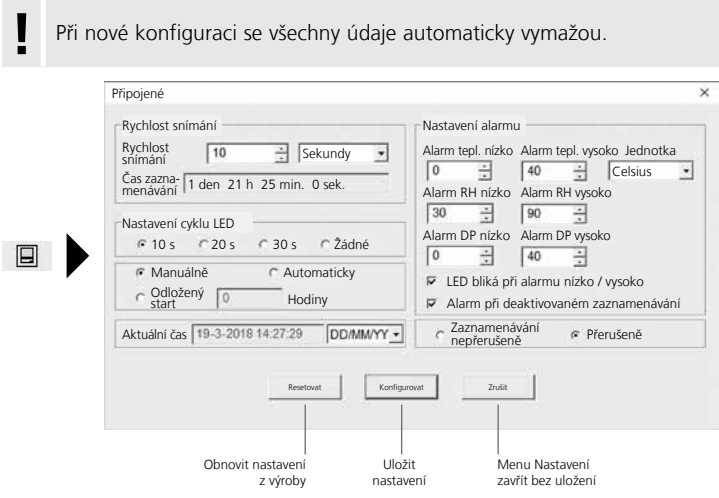

## 5.1 **Rychlost snímání**

Rychlost snímání určuje frekvenci zaznamenávání naměřených hodnot. Možnosti nastavení jsou 1 … 60 sekund, 1 … 60 minut a 1 … 24 hodin. Pod "časem zaznamenávání" se vypočítá maximální doba měření. Po uplynutí tohoto času je paměť naměřených hodnot plná. Viz k tomu i kapitolu 5.6 "Zaznamenávání nepřerušeně/přerušeně".

## 5.2 **Nastavení cyklu LED**

Aktivní zaznamenávání se signalizuje pomocí LED (3) a zobrazení REC na displeji. Signál LED se může objevit volitelně každých 10, 20 nebo 30. Alternativně se může signál LED vypnout.

### 5.3 **Možnosti spuštění měření**

Měření lze spustit manuálně, automaticky nebo po nastavené době.

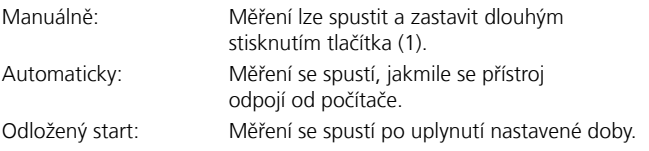

## 5.4 **Aktuální čas**

Pod "aktuálním časem" se zobrazuje nastavené datum a nastavený čas. Může se zde změnit formát data.

## 5.5 **Nastavení funkce alarmu**

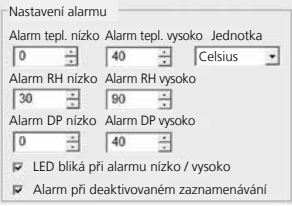

Pro tři měřené veličiny teplota, relativní vlhkost vzduchu a rosný bod lze volně definovat rozsah alarmu. Pokud naměřená hodnota překročí nastavenou horní nebo spodní mez, bliká LED alarmu (2) jednou za minut.

LED červená: Pokles/překročení hodnoty teploty

LED žlutá: Pokles/překročení hodnoty vlhkosti

LED bliká při alarmu nízko / vysoko: Funkce alarmu se může aktivovat a deaktivovat.

Alarm při deaktivovaném zaznamenávání: Vydává se signál, pokud není aktivní funkce zaznamenávání (REC).

40 CS

### 5.6 **Zaznamenávání nepřerušeně / Přerušeně**

Zaznamenávání nepřerušeně:

Zaznamenávání probíhá, dokud se manuálně neukončí. Přitom se přepíšou starší naměřené hodnoty. Přerušeně: Zaznamenávání se automaticky zastaví, pokud je datová paměť plná.

## 6 **Pokyny k postupu měření a používání**

- 1. Spojte ClimaData Box s počítačem
- 2. Načtěte a zálohujte případné existující údaje. Spuštění, příp. konfigurace nového zaznamenávání naměřených hodnot vymaže všechny předcházející údaje.
- 3. Proveďte konfiguraci zaznamenávání v menu Nastavení a uložte nastavení
- 4. V závislosti na parametrech spuštění umístěte přístroj v místě měření a zaznamenejte naměřené hodnoty. U parametru manuálního spuštění držte stisknuté tlačítko 1 delší dobu. Na displeji se zobrazí "Rec" a zaznamenání naměřených hodnot je aktivované.
- 5. Ukončení zaznamenávání se dosáhne opakovaným dlouhým stisknutím tlačítka 1 / nebo v závislosti na nastaveném parametru, pokud je paměť plná.
- 6. Spojte ClimaData Box s počítačem, načtěte a zálohujte údaje.

Měřicí přístroj umístěte nastojato, aby se udržela dostatečná cirkulace<br>*vzduchu u senzoru. Za tím účelem se používá dodaný nástěnný držák.* 

Pokud se měřicí přístroj umístil v prostředí s nízkou teplotou a/nebo vysokou vlhkostí vzduchu a přemístí se, může dojít následkem změny klimatu k tvorbě kondenzátu v tělese senzoru. Proto měřicí přístroj na určitou dobu umístěte nastojato, dokud se neaklimatizuje.

# 7 **Stáhnout**

**!**

Pro další zpracování a dokumentaci se musejí zaznamenané údaje přenést do softwaru. Za tím účelem spusťte software a připojte přístroj k počítači přes USB rozhraní.

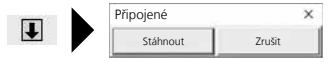

#### **Laserliner**

Při přenosu údajů se na LC displeji zobrazuje "-PC-". Po načtení všech údajů zobrazuje ClimaData Box skutečnou hodnotu aktuálního měření. Nové měření vymaže všechny předcházející údaje.

Údaje se neukládají automaticky. **!**

### 8 **Vyhodnocení naměřených hodnot**

Zaznamenané naměřené hodnoty se znázorňují ve sloupcovém grafu.

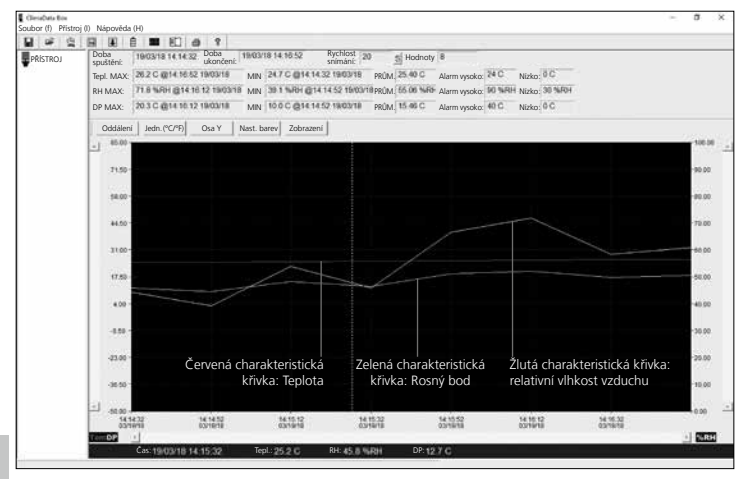

#### Alternativně lze naměřené hodnoty zobrazit jako seznam.

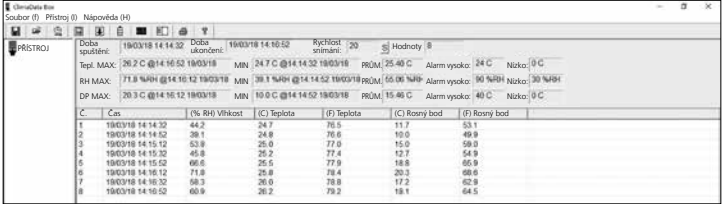

### 8.1 **Přiblížení**

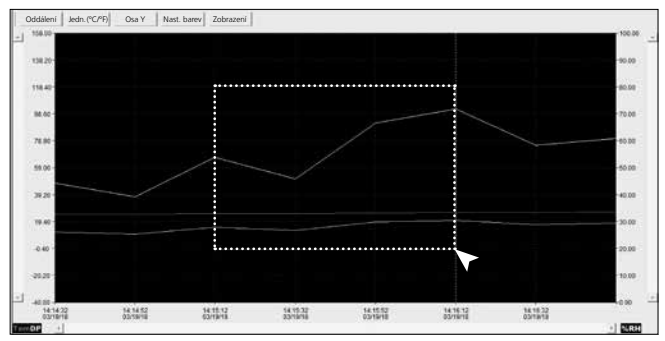

Dílčí oblasti lze přiblížit. Za tím účelem zatáhněte stlačeným levým tlačítkem myši čtverec přes požadovanou oblast a opět pusťte. Horizontálním posuvníkem lze zobrazit další naměřené hodnoty. Levý vertikální posuvník mění náhled údajů teploty, pravý vertikální posuvník údaje pro relativní vlhkost vzduchu.

Oddálení Zpět na úplné znázornění

### 8.2 **Nastavení jednotky (°C/°F)**

Jedn. (°C/°F) Naměřené hodnoty se zobrazují v °C nebo °F.

#### 8.3 **Nastavení osy Y**

Osa Y Pro osu Y se může změnit stupnice.

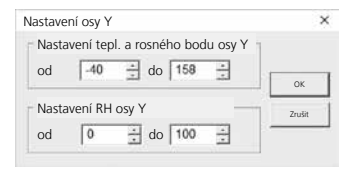

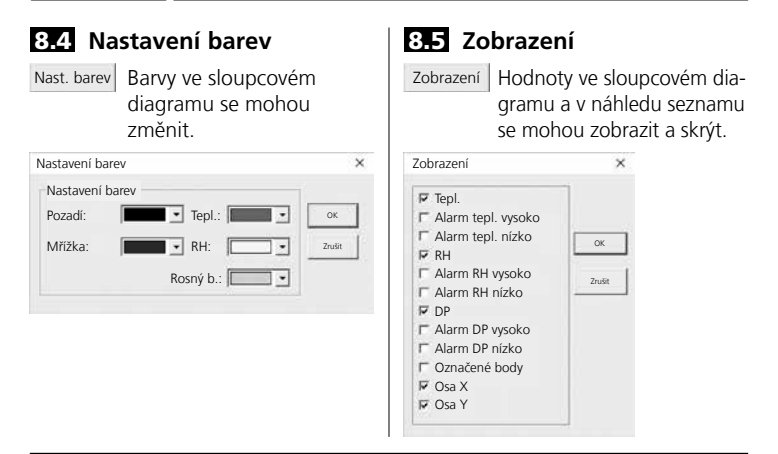

### 9 **Chybové hlášení -LO-**

Zobrazí-li se na displeji -LO-, poukazuje to na problém se senzorem. V takovém případě je nutný servis přístroje. Obraťte se na servisní oddělení společnosti UMAREX-LASERLINER.

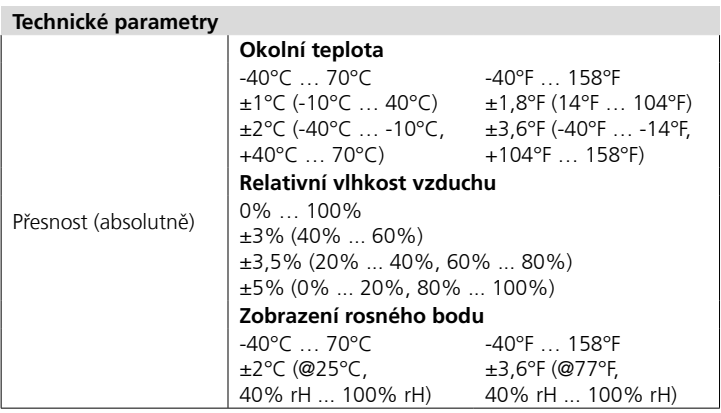

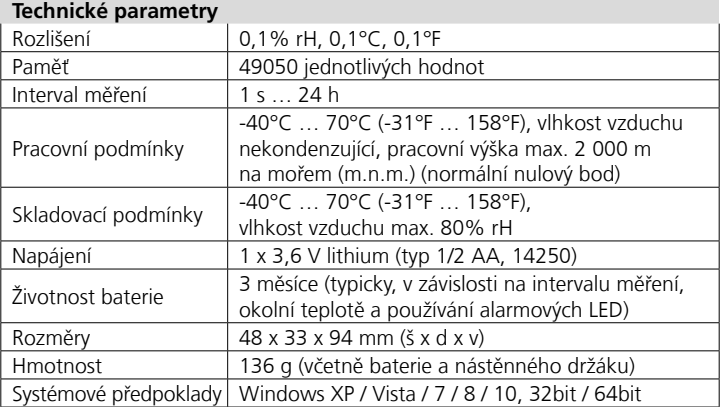

Technické změny vyhrazeny. 18W28

#### **Ustanovení EU a likvidace**

Přístroj splňuje všechny potřebné normy pro volná pohyb zboží v rámci EU.

Tento výrobek je elektrický přístroj a musí být odděleně vytříděn a zlikvidován podle evropské směrnice pro použité elektrické a elektronické přístroje.

Další bezpečnostní a dodatkové pokyny najdete na:

**http://laserliner.com/info?an=clidabox**

**CE**<br>爱

**!**

Lugege käsitsusjuhend, kaasasolev vihik "Garantii- ja lisajuhised" ja aktuaalne informatsioon ning juhised käesoleva juhendi lõpus esitatud interneti-lingil täielikult läbi. Järgige neis sisalduvaid juhiseid. Käesolev dokument tuleb alles hoida ja seadme edasiandmisel kaasa anda.

### **Funktsioon / Kasutamine**

Käesolev mõõteseade on mõeldud keskkonnatemperatuuri, õhuniiskuse ja kastepunkti pikaajaliseks mõõtmiseks. Mõõteväärtused salvestatakse seadmesse ja neid saab seadmest lugeda, ühendades seadme USB-ühenduse kaudu arvutiga. Mõõteparameetrite konfigureerimine, uue mõõtmise ettevalmistamine ja andmete sellele järgnev hindamine toimub arvutis kaasasoleva tarkvara abil.

### **Üldised ohutusjuhised**

- Kasutage seadet eranditult spetsifikatsioonide piires vastavalt selle kasutusotstarbele.
- Seadme ehitust ei tohi muuta.
- Ärge laske seadmele mõjuda mehaanilist koormust, ülikõrgeid temperatuure ega tugevat vibratsiooni.

### **Ohutusjuhised**

Elektromagnetilise kiirgusega ümber käimine

- Mõõteseade vastab elektromagnetilise ühilduvuse eeskirjadele ja piirväärtustele vastavalt EMC-määrusele 2014/30/EL.
- Järgida tuleb kohalikke käituspiiranguid, näiteks haiglates, lennujaamades, tanklates või südamerütmuritega inimeste läheduses. Valitseb ohtliku mõjutamise või häirimise võimalus elektrooniliste seadmete poolt ja kaudu.

### **Juhised hoolduse ja hoolitsuse kohta**

Puhastage kõik komponendid kergelt niisutatud lapiga ja vältige puhastus-, küürimisvahendite ning lahustite kasutamist. Ladustage seadet puhtas, kuivas kohas.

46 ET

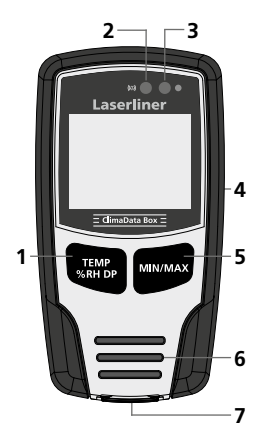

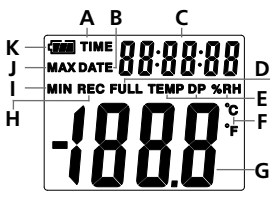

### Näide: MIN-temperatuuri näit

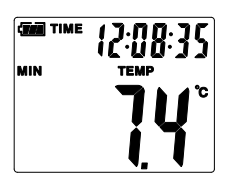

- **1** Temperatuuri, suhtelise õhuniiskuse, kastepunkti / mõõteväärtuste salvestamise käivitamise ja peatamise ümberlülitamine
- **2** Häirefunktsioon
- **3** Mõõteväärtuse salvestamine aktiivne
- **4** Patareilaegas (tagakülg)
- **5** Aktuaalse mõõteväärtuse ning valitud režiimi MIN- ja MAX-väärtuste kuvamine
- **6** Sensor
- **7** USB liides
- **A** Aktiivne ajanäit
- **B** Aktiivne kuupäevanäit
- **C** Kellaaja-/kuupäevanäit
- **D** Andmemälu täis
- **E** Temperatuuri, suhtelise õhuniiskuse, kastepunkti kuva
- **F** Mõõtühik °C / °F
- **G** Mõõteväärtuse näit
- **H** Mõõteväärtuse salvestamine aktiivne
- **I** MIN-väärtuste näidik
- **J** MAX-väärtuste näidik
- **K** Patarei näit

Kuva vahetub iga 10 sekundi järel kellaaja ja kuupäeva vahel.

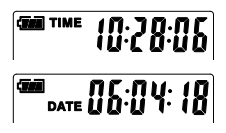

### Laserliner

### 1 **Patarei sisestamine**

Avage patareide kast ja asetage patarei sisse nii, nagu sümbolil näidatud. Pöörake sealjuures tähelepanu õigele polaarsusele.

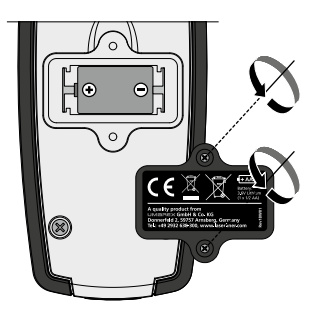

### 2 **USB-draiver / Tarkvara installimine / Kasutusse võtmine**

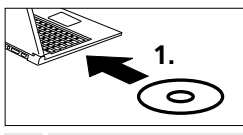

Pange kaasasolev CD lugejaseadmesse ja järgige installatsiooniprogrammi. Lõpetage pärast installimise õnnestumist installimis-programmi töö.

Enne kui rakenduse käivitada ja seadme arvutiga ühendada saate, peavad USB-draiverid olema installitud. Sisestage selleks kaasasolev CD CD-lugejasse ja avage kaust "USB Driver". Sõltuvalt Windowsi operatsioonisüsteemist käivitage järgmine installimisfail: 32-bitine versioon: CP210xVCPInstaller\_x32 64 bitine versioon: CP210xVCPInstaller\_x64 Süsteemitüübi teabe leiate oma Windowsi paigalduse baasteabest. Järgige installimisprotsessi.

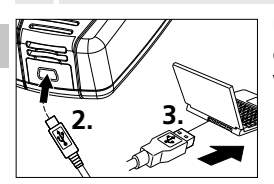

Ühendage nüüd kaasasoleva USB-kaabli üks ots seadme mini-USB-porti ja teine ots arvutil vabasse USB-porti ja käivitage rakendus.

Tarkvara on saadaval vaid inglise keeles. **!**

**!**

## 3 **Kasutajaliides**

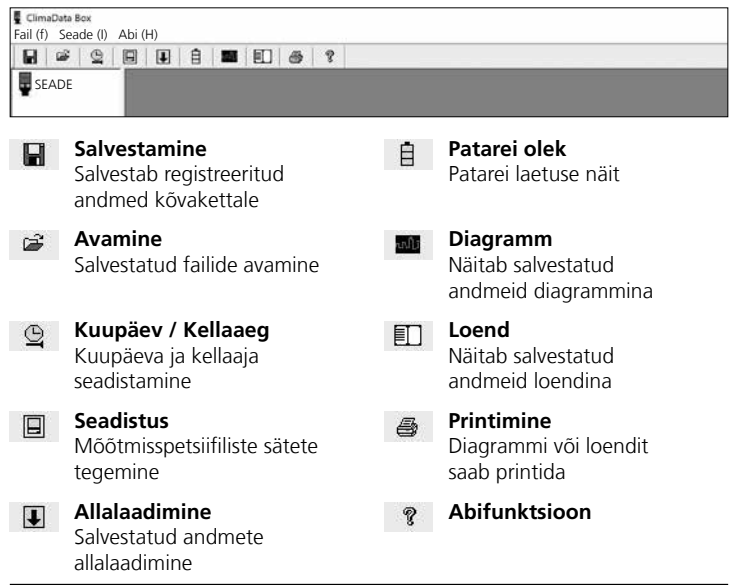

### 4 **Kuupäeva / Kellaaja seadistamine**

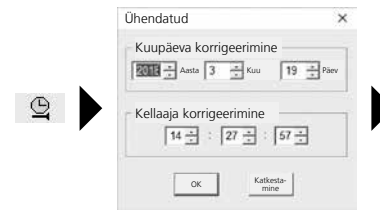

Kuupäeva ja kellaaja ülekandmine ühendatud seadmesse

### 5 **Seadistusmenüü**

Seadistusmenüü kaudu saab ühendatud seadmel läbi viia mõõtmisspetsiifilisi seadistusi.

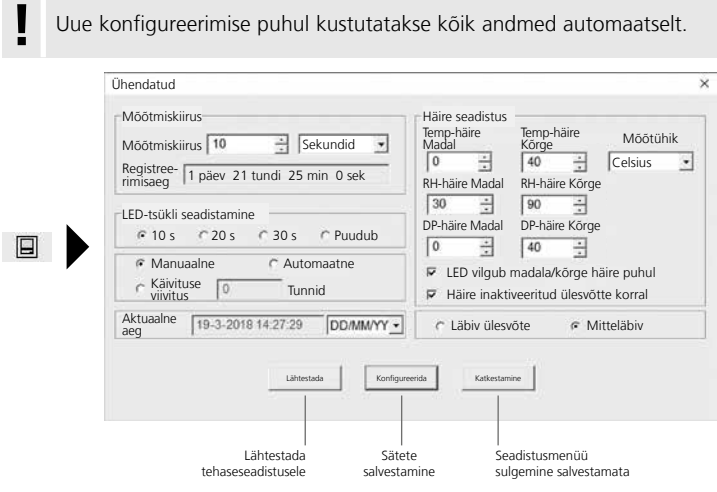

### 5.1 **Mõõtmiskiirus**

Mõõtmiskiirus määrab mõõteväärtuste salvestussageduse. Seadistusvõimalused on 1.. 60 sekundit, 1...60 minutit ja 1...24 tundi. "Registreerimisaja" all arvutatakse mõõtmiste maksimaalne kestus. Pärast selle aja lõppu on mõõteväärtuste mälu täis. Vt lisaks peatükki 5.6 "Läbiv/mitteläbiv ülesvõte".

### 5.2 **LED-tsükli seadistamine**

Aktiivsest ülesvõttest antakse märku LEDi (3) ja ekraanil oleva märke REC abil. LED-signaali võidakse kuvada valikuliselt kas iga 10, 20 või 30 sekundi möödudes. Alternatiivselt on LED-signaali võimalik välja lülitada.

### 5.3 **Mõõtmise käivitamise suvandid**

Mõõtmise saab käivitada manuaalselt, automaatselt või seadistatud aja möödudes.

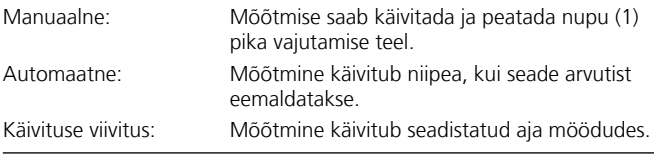

## 5.4 **Aktuaalne aeg**

Suvandi "Aktuaalne aeg" all näidatakse seadistatud kuupäeva ja kellaaega. Kuupäevavormingut saab siin muuta.

## 5.5 **Häirefunktsiooni seadistused**

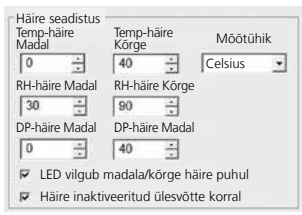

Kolme mõõtesuuruse – temperatuuri, suhtelise õhuniiskuse (RH) ja kastepunkti (DP) – kohta saab häirevahemiku vabalt defineerida. Kui mõõdetud väärtus ületab seadistatud ülem- või alampiiri, vilgub häire-LED (2) üks kord minutis.

Punane LED: Temperatuuriväärtuse ülempiiri/ alampiiri ületamine

Kollane LED: Niiskusväärtuse ülempiiri/ alampiiri ületamine

LED vilgub madala/kõrge häire puhul: Häirefunktsiooni saab aktiveerida ja inaktiveerida.

Häire inaktiveeritud ülesvõtte korral: Signaal kostab, kui salvestusfunktsioon (REC) ei ole enam aktiivne.

### 5.6 **Läbiv / Mitteläbiv ülesvõte**

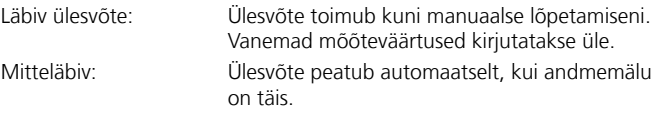

## 6 **Märkused mõõtmise läbiviimise ja kasutamise kohta**

- 1. Ühendage ClimaData Box PC-arvutiga.
- 2. Lugege arvutisse andmed (kui olemas) ja salvestage need. Uue mõõte väärtuste salvestamise käivitamine kustutab kõik eelnevad andmed.
- 3. Seadistage salvestamist seadistusmenüüs ning salvestage seadistused.
- 4. Positsioneerige seade mõõtmiskohas sõltuvalt algusest ning salvestage mõõteväärtused. Vajutage parameetrite manuaalse käivitamise korral pikalt nuppu 1. Ekraanil kuvatakse teadet "Rec" ning mõõteväärtuste salvestamine on aktiveeritud.
- 5. Salvestamine lõpetatakse nupu 1 korduva pika vajutamise teel või sõltuvalt seadistatud parameetritest siis, kui mälu on täis.
- 6. Ühendage ClimaData Box PC-arvutiga, lugege andmed arvutisse ja salvestage.

Anduri ümber piisava õhuringluse tagamiseks peab mõõteseade **!** paiknema püstiselt, selleks saab kasutada kaasasolevat seinahoidikut.

Juhul kui mõõteseade oli positsioneeritud madala temperatuuri ja/või kõrge õhuniiskusega ruumi ning eemaldatakse, võib anduri korpusesse tekkida kliimatingimuste muutuste tõttu kondensvesi. Seetõttu hoidke mõõteseadet mõnda aega püstiselt, kuni see on aklimatiseerunud.

## 7 **Allalaadimine**

Andmete edasiseks töötluseks ja dokumenteerimiseks tuleb mõõdetud andmed tarkvarasse üle kanda. Käivitage selleks tarkvara ja ühendage seade USB-liidese kaudu arvutiga.

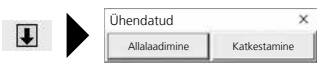

**!**

Andmete ülekandmisel kuvatakse LC-ekraanil märget "PC". Pärast seda, kui kõik andmed on üle kantud, kuvab ClimaData Box aktuaalsete mõõtmiste tegelikku väärtust. Uus mõõtmine kustutab kõik eelnevad andmed.

Andmeid ei salvestata automaatselt. **!**

## 8 **Mõõteväärtuste hindamine**

Salvestatud mõõteväärtusi kuvatakse ühes tulpgraafikus.

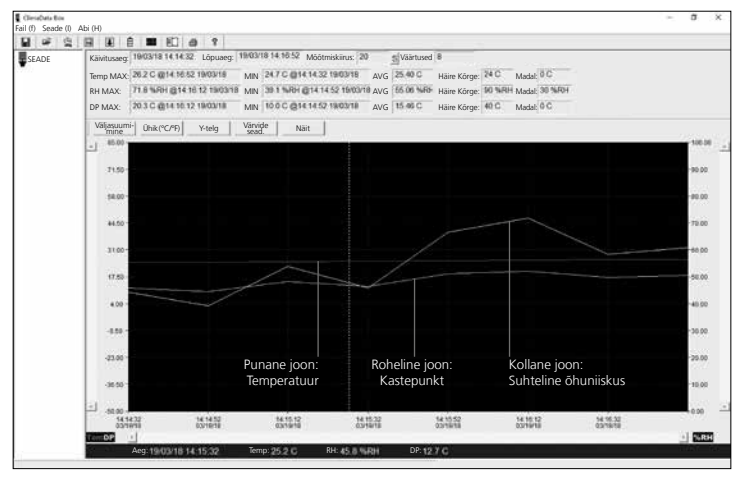

#### Alternatiivselt saab mõõteväärtusi kuvada loendina.

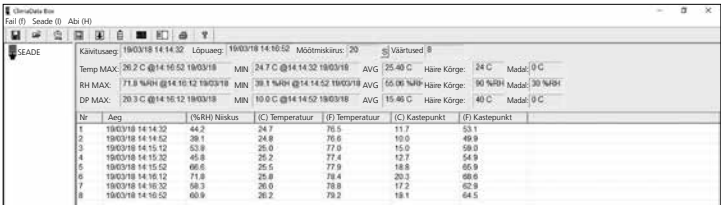

53 ET

### 8.1 **Suumimine**

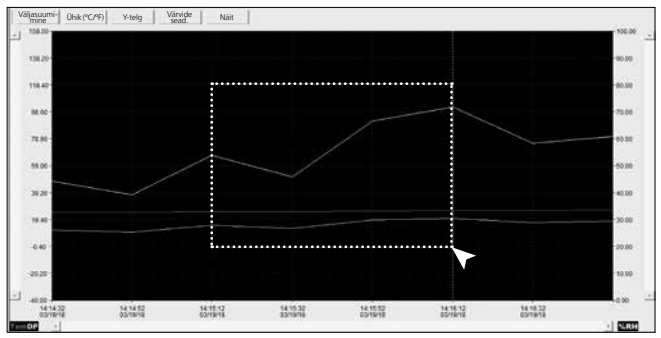

Allsektoritesse saab sisse suumida. Tõmmake selleks vasakut hiireklahvi all hoides soovitud piirkonnas ruut ning laske klahv uuesti lahti. Horisontaalsel pildiribal saab kuvada edasisi mõõteväärtusi. Vasak vertikaalne pildiriba vahetab vaadet temperatuuriandmetele, parem vertikaalne pildiriba suhtelise õhuniiskuse andmetele.

Väljasuumi- Tagasi täiskuva juurde

### 8.2 **Mõõtühiku ümberseadmine (°C/°F)**

Ühik(°C/°F) Mõõteväärtuseid kuvatakse kas °C või °F.

#### 8.3 **Y-telje seadistus**

Y-telg Y-telje puhul saab skaalat muuta.

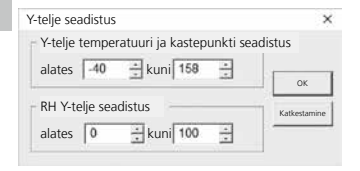

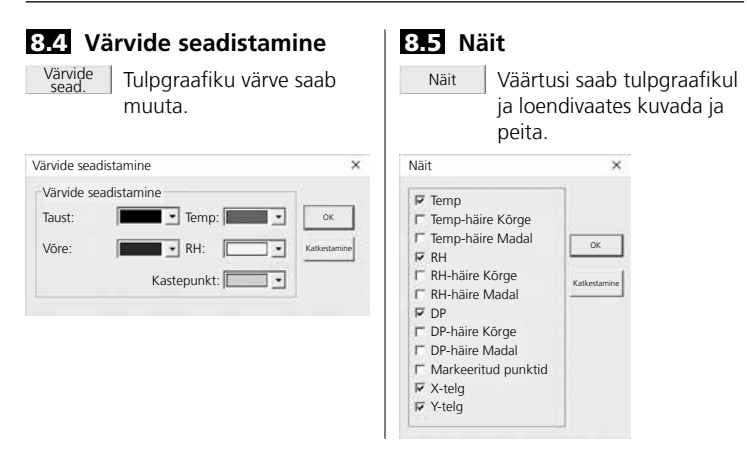

### 9 **Veateade -LO-**

Kui ekraanil kuvatakse teadet -LO-, tähendab see, et anduris on tõrge. Sellisel juhul vajab seade hooldust. Pöörduge ettevõtte UMAREX-LASERLINER hooldusosakonna poole.

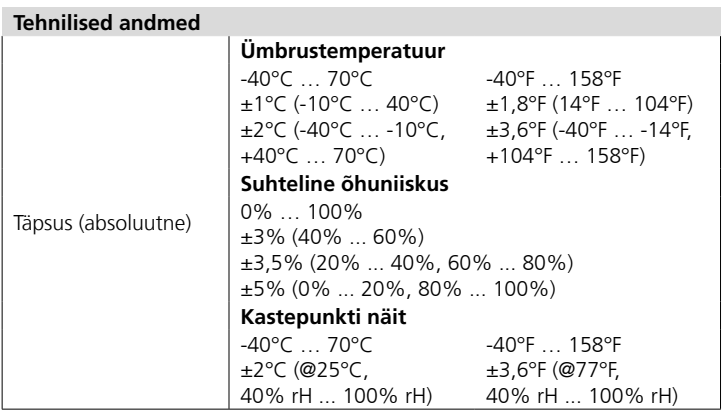

55 ET

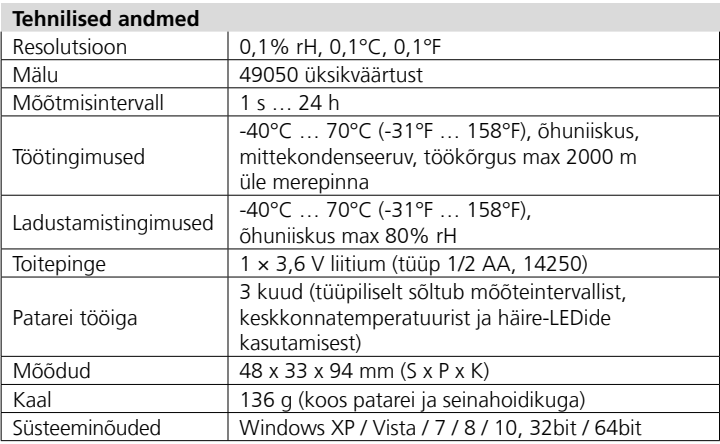

Jätame endale õiguse tehnilisteks muudatusteks. 18W28

#### **ELi nõuded ja utiliseerimine**

Seade täidab kõik nõutavad normid vabaks kaubavahetuseks EL-i piires.

Käesolev toode on elektriseade ja tuleb vastavalt Euroopa direktiivile elektri- ja elektroonikaseadmete jäätmete kohta eraldi koguda ning kõrvaldada.

Edasised ohutus- ja lisajuhised aadressil: **http://laserliner.com/info?an=clidabox** CE<br>区

Pilnībā izlasiet šo lietošanas instrukciju, pievienoto brošūru "Garantijas un papildu norādījumi", kā arī jaunāko informāciju un norādījumus tīmekļa vietnē, kas norādīta instrukcijas beigās. Ievērojiet tajās ietvertos norādījumus. Šis dokuments jāsaglabā un, nododot ierīci citam lietotājam, jānodod kopā ar to.

#### **Funkcija / Pielietojums**

**!**

Mērierīce paredzēta ilgstošai vides temperatūras, gaisa mitruma un rasas punkta mērīšanai. Mērījumu vērtības tiek saglabātas iekšēji, un tās var nolasīt, ja mērierīci pieslēdz pie datora USB porta. Mērīšanas parametru konfigurācija, jauna mērījuma sagatavošana un noslēdzošais datu izvērtējums tiek veikts datorā ar komplektā piegādātas programmas palīdzību.

### **Vispārīgi drošības norādījumi**

- Izmantojiet ierīci vienīgi paredzētajam mērķim, attiecīgo specifikāciju ietvaros.
- Ekspluatētājs nedrīkst ierīces konstrukcijā veikt izmaiņas.
- Sargiet ierīci no mehāniska noslogojuma, ekstremālas temperatūras vai stipras vibrācijas.

### **Drošības norādījumi**

Rīcība elektromagnētiskā starojuma gadījumā

- Mērierīce atbilst elektromagnētiskās saderības noteikumiem un robežvērtībām saskaņā ar elektromagnētiskā savietojamība direktīvu (EMC) 2014/30/ES.
- Jāņem vērā vietējie lietošanas ierobežojumi, piemēram, slimnīcās, lidmašīnās, degvielas uzpildes stacijās vai personu, kam ir kardiostimulators, tuvumā. Pastāv risks bīstami ietekmēt vai traucēt elektroniskās ierīces.

### **Norādījumi par apkopi un kopšanu**

Visus komponentus tīriet ar nedaudz samitrinātu drānu un izvairieties lietot tīrīšanas līdzekļus, abrazīvus līdzekļus un šķīdinātājus. Uzglabājiet ierīci tīrā, sausā vietā.

LV) 57

### Laserliner

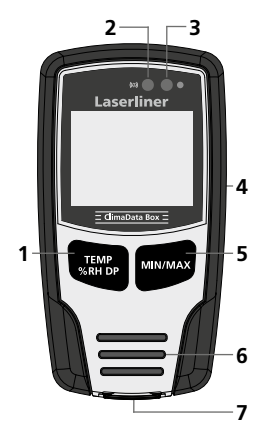

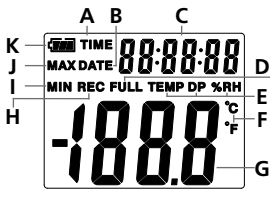

Piemērs: MIN temperatūras rādījums

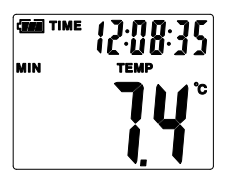

- **1** Rādījuma pārslēgšana: temperatūra, relatīvais gaisa mitrums, rasas punkts/ sākt un apturēt mērīšanas vērtības reģistrāciju
- **2** Trauksmes funkcija
- **3** Mērīšanas vērtības reģistrācija aktīva
- **4** Bateriju nodalījums (aizmugurē)
- **5** Pašreizējās mērīšanas vērtības, kā arī MIN un MAX vērtības rādījums izvēlētajā režīmā
- **6** Sensors
- **7** USB saskarne
- **A** Laika rādījums aktīvs
- **B** Datuma rādījums aktīvs
- **C** Laika / datuma rādījums
- **D** Datu atmiņa pilna
- **E** Temperatūras, relatīvā gaisa mitruma, rasas punkta rādījums
- **F** Mērvienība °C / °F
- **G** Mērīšanas vērtības rādījums
- **H** Mērīšanas vērtības reģistrācija aktīva
- **I** MIN vērtību indikācija
- **J** MAX vērtību indikācija
- **K** Baterijas indikators

Rādījumā ik pēc 10 sekundēm laiku nomaina datums un otrādi.

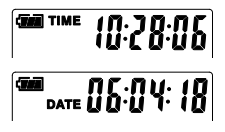

58 LV

## 1 **Baterijas ievietošana**

Atveriet baterijas nodalījumu un ielieciet bateriju atbilstoši attēlotajam simbolam.

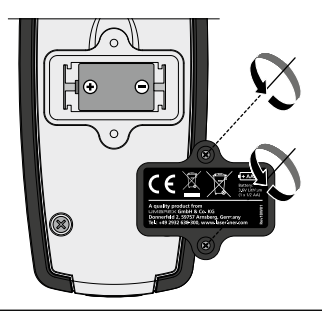

#### 2 **USB dzinis / Programmatūras instalēšana / Ekspluatācijas uzsākšana**

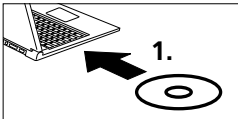

Ielieciet kompaktdisku diskdzinī un izpildiet instalācijas norādījumus. Pēc sekmīgas instalācijas aizveriet instalēšanas programmu.

Pirms sākt lietotnes palaišanu un pievienot ierīci pie datora, jāinstalē USB dziņi. Šai nolūkā ievietojiet diskdzinī komplektā piegādāto CD un atveriet mapi "USB Driver". Atkarībā no Windows operētājsistēmas versijas palaidiet šādu instalēšanas datni:

32bit versijā: CP210xVCPInstaller\_x32 64bit versijā: CP210xVCPInstaller\_x64 **!**

> Savas Windows instalācijas bāzes informācijā noskaidrojiet, kurš no sistēmas tipiem ir jūsu datorā. Izpildiet instalēšanas rutīnu.

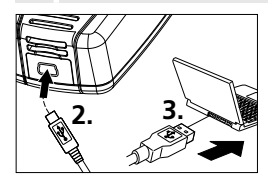

Tagad komplektā piegādātā USB kabeļa vienu galu pieslēdziet ierīces Mini-USB portam, otru galu pie sava datora brīvā USB porta un palaidiet lietotni.

Programmatūra pieejama tikai angļu valodā. **!**

#### Laserliner

### 3 **Lietotāja interfeiss**

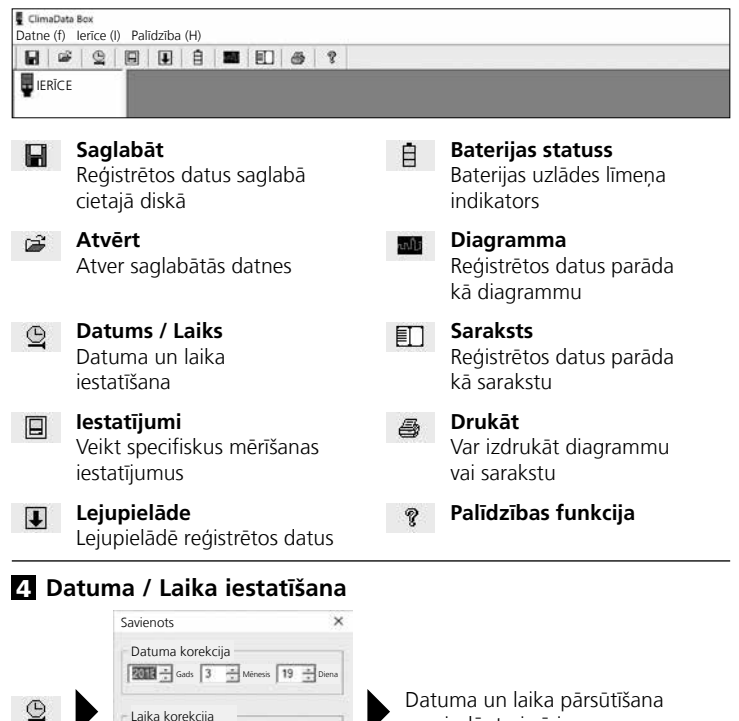

uz pieslēgto ierīci

60 LV

Laika korekcija

OK Atcelt

 $14 - 27 - 57 - 57 - 57$ 

## 5 **Iestatījumu izvēlne**

Iestatījumu izvēlnē pieslēgtajā ierīcē var veikt specifiskus mērīšanas iestatījumus.

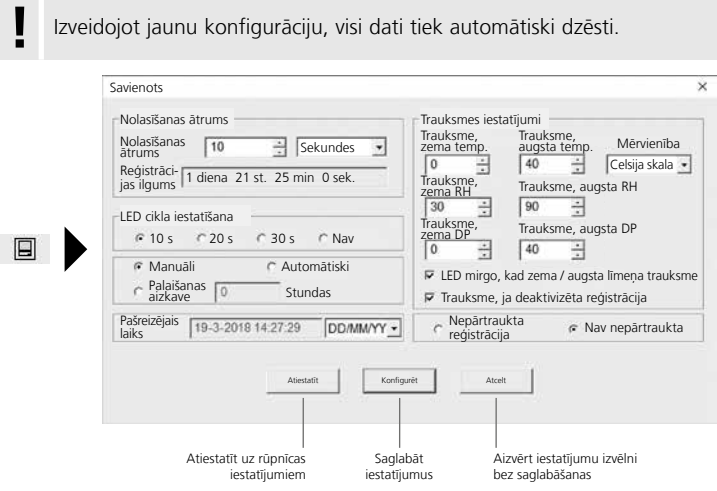

### 5.1 **Nolasīšanas ātrums**

Nolasīšanas ātrums nosaka mērījumu vērtību reģistrācijas biežumu. Iestatīšanas iespējas: 1 … 60 sekundes, 1 … 60 minūtes un 1 … 24 stundas. Sadaļā "Reģistrācijas ilgums" tiek aprēkināts maksimālais mērīšanas ilgums. Kad šis laiks ir pagājis, mērījumu vērtību atmiņa ir pilna. Skatiet arī 5.6. nodaļu "Nepārtraukta / nav nepārtraukta reģistrācija".

## 5.2 **LED cikla iestatīšana**

Par aktīvo reģistrāciju liecina LED (3) un uzraksts REC displejā. LED signāls pēc izvēles var parādīties ik pēc 10, 20 vai 30 sekundēm. Alternatīvi LED signālu var arī izslēgt.

### 5.3 **Mērīšanas sākuma opcijas**

Mērīšanu var sākt manuāli, automātiski vai pēc iestatītā laika.

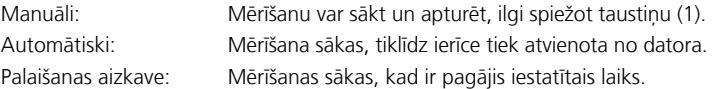

## 5.4 **Pašreizējais laiks**

Sadaļā "Pašreizējais laiks" tiek parādīts iestatītais datums un laiks. Šeit var mainīt datuma formātu.

## 5.5 **Trauksmes funkcijas iestatījumi**

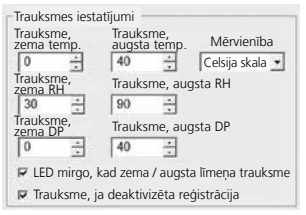

Trauksmes diapazonu var brīvi definēt trim mērījumu parametriem: temperatūrai, relatīvajam gaisa mitrumam un rasas punktam. Ja izmērītā vērtība pārsniedz iestatīto augšējo vai apakšējo robežu, LED (2) mirgo vienu reizi minūtē.

Sarkana LED: temperatūras vērtība nav sasniegta/ir pārsniegta Dzeltena LED: mitruma vērtība nav sasniegta/ir pārsniegta

LED mirgo, kad zema / augsta līmeņa trauksme: trauksmes funkciju var aktivizēt un deaktivizēt.

Trauksme, ja deaktivizēta reģistrācija: tiek izdots signāls, ka reģistrācijas funkcija (REC) nav aktīva.

## 5.6 **Nepārtraukta / Nav nepārtraukta reģistrācija**

Nepārtraukta reģistrācija:

Reģistrācija turpinās līdz manuālai izslēgšanai. Turklāt vecākās mērījumu vērtības tiek pārrakstītas ar jaunām. Nav nepārtraukta: Reģistrācija beidzas automātiski, kad datu atmiņa ir pilna.

## 6 **Norādes par mērīšanas norisi un izmantošanu**

- 1. Savienojiet ClimaData Box ar datoru
- 2. Nolasiet un saglabājiet varbūtēji esošos datus. Jaunas mērījumu reģistrācijas vai konfigurācijas palaišana dzēš visus iepriekšējos datus.
- 3. Iestatījumu izvēlnē veiciet reģistrācijas konfigurēšanu un saglabājiet iestatījumus.
- 4. Atbilstoši palaišanas parametram pozicionējiet ierīci mērīšanas vietā un reģistrējiet mērījumu vērtības. Ja izvēlēts manuālās palaišanas parametrs, ilgi spiediet taustiņu 1. Displejā parādās "Rec", un mērījumu reģistrācija ir aktivizēta.
- 5. Reģistrācijas beigas panāk, vēlreiz ilgi spiežot taustiņu 1, vai tās ir atkarīgas no iestatītā parametra, kad atmiņa ir pilna.
- 6. Savienojiet ClimaData Box ar datoru, nolasiet un saglabājiet datus.

Mērierīci vajadzētu pozicionēt vertikāli, lai pie sensora saglabātos pietiekama gaisa cirkulācija; šim nolūkam noder komplektā piegādātais<br>sienas stiprinājums.

Ja mērierīce bija novietota vidē ar zemu gaisa temperatūru un/ vai augstu gaisa mitrumu un pēc tam izņemta no turienes, apstākļu pārmaiņas ietekmē sensora korpusā var veidoties kondensāta ūdens. Tāpēc kādu laiku paturiet mērierīci vertikālā pozīcijā, līdz tā pielāgojas jaunajiem apstākļiem.

## 7 **Lejupielāde**

**!**

Lai varētu sākt tālāko apstrādi un dokumentāciju, reģistrētie dati jāpārsūta uz programmu. Šai nolūkā palaidiet programmu un pievienojiet ierīci pie datora USB porta.

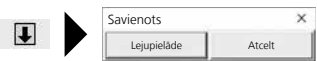

#### **Laserliner**

Pārsūtot datus, LC displejā redzams "-PC-". Kad visi dati ir ielādēti, ClimaData Box parāda pašreizējās mērīšanas faktiskās vērtības. Jauna mērīšana dzēš visus iepriekšējos datus.

Dati netiek saglabāti automātiski. **!**

### 8 **Mērījumu vērtību izvērtēšana**

Reģistrētās mērījumu vērtības tiek attēlotas stabiņu diagrammā.

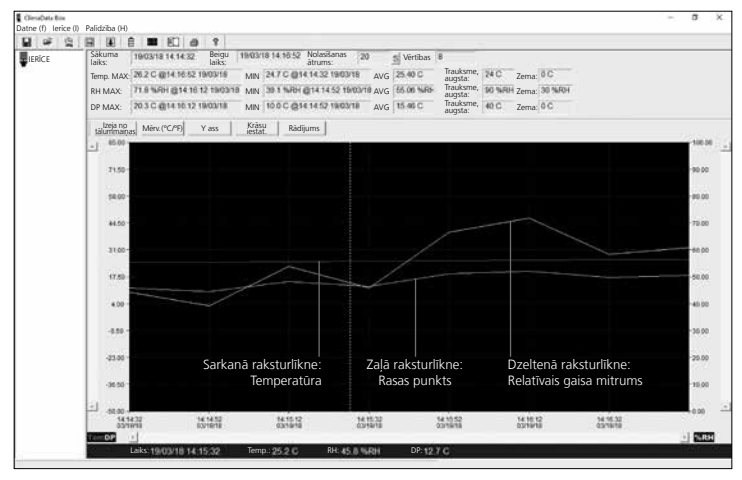

#### Mērījumu vērtības alternatīvi var parādīt kā sarakstu.

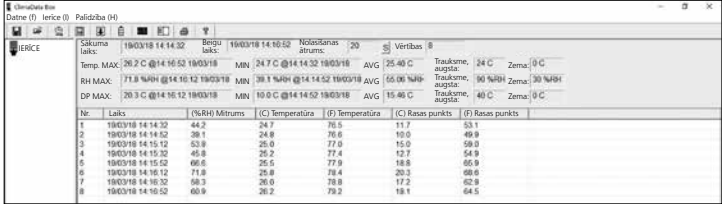

64 LV

### 8.1 **Tālummaiņa**

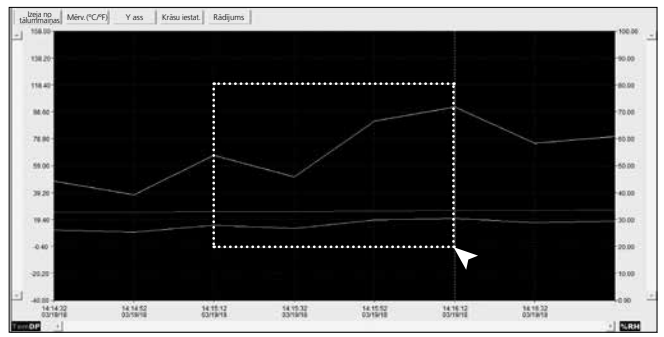

Atsevišķus apgabalus var palielināt ar tālummaiņu. Šai nolūkā ar nospiestu kreiso peles taustiņu uzvelciet taisnstūri uz vajadzīgā apgabala un atlaidiet taustiņu. Ar horizontālo ritināšanas joslu var parādīt citas mērījumu vērtības. Vertikālā ritināšanas josla kreisajā pusē pārslēdz uz temperatūras datu skatu, vertikālā ritināšanas josla labajā pusē pārslēdz uz relatīvā gaisa mitruma datu skatu.

Izeja no kalummaiņas Atpakaļ uz pilnu attēlojumu

### 8.2 **Pārslēgt mērvienību (°C/°F)**

Mērv.(°C/°F) Mērījumu vērtības tiek attēlotas °C vai °F mērvienībās.

#### 8.3 **Y ass iestatījums**

Y ass | Y asij var mainīt mērogu.

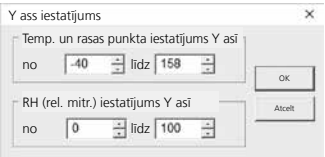

#### 8.4 **Krāsu iestatījums** 8.5 **Rādījums** Krāsu iestat. Stabinu diagrammā Rādījums | Stabinu diagrammā un saraksta skatā var parādīt var mainīt krāsas. un paslēpt vērtības.  $\overline{\mathbf{x}}$ V Krāsu iestatījums Rādījums Krāsu iestatījums  $\nabla$  Temp Fons: Temp.: Temp.: T  $\overline{ }$ OK Trauksme, augsta temp. Trauksme, zema temp. Režģis: **Figure 1** RH: OK ٠ Atcelt **RH** Trauksme, augsts RH Rasas p.:  $\overline{\phantom{a}}$ Atcelt Trauksme, zems RH **DP**  $\Gamma$  Trauksme, augsts RH Trauksme, zems DP Marķētie punkti  $\nabla$  X ass **V** ass

### 9 **Kļūdas ziņojums -LO-**

Ja displejā parādās -LO-, tas nozīmē, ka sensoram radusies problēma. Šādā gadījumā nepieciešama ierīces apkope. Lūdzam vērsties UMAREX-LASERLINER servisa nodalā.

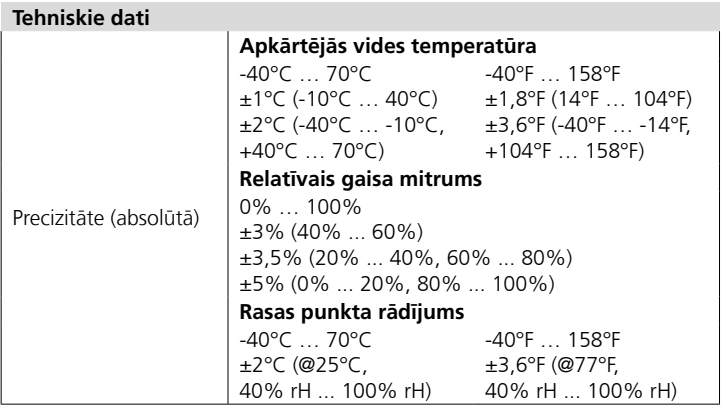

66 LV

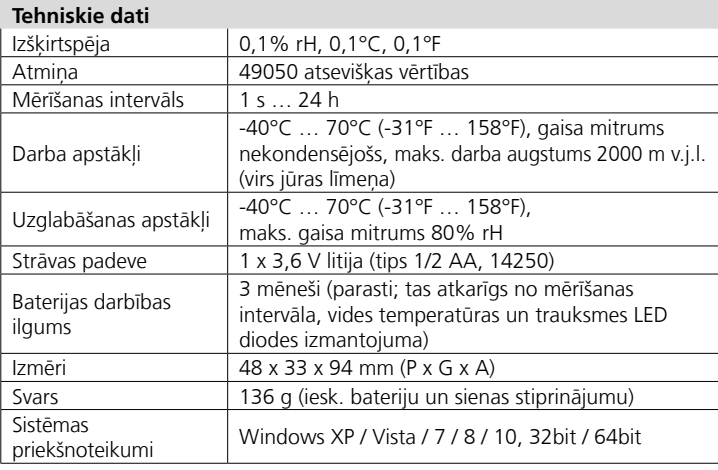

Iespējamas tehniskas izmaiņas. 18W28

#### **ES noteikumi un utilizācija**

Ierīce atbilst attiecīgajiem normatīviem par brīvu preču apriti ES.

Konkrētais ražojums ir elektroiekārta. Tā utilizējama atbilstīgi ES Direktīvai par elektrisko un elektronisko iekārtu atkritumiem.

Vairāk drošības un citas norādes skatīt: **http://laserliner.com/info?an=clidabox** **CE**<br>叉

LV) 67

### **Laserliner**

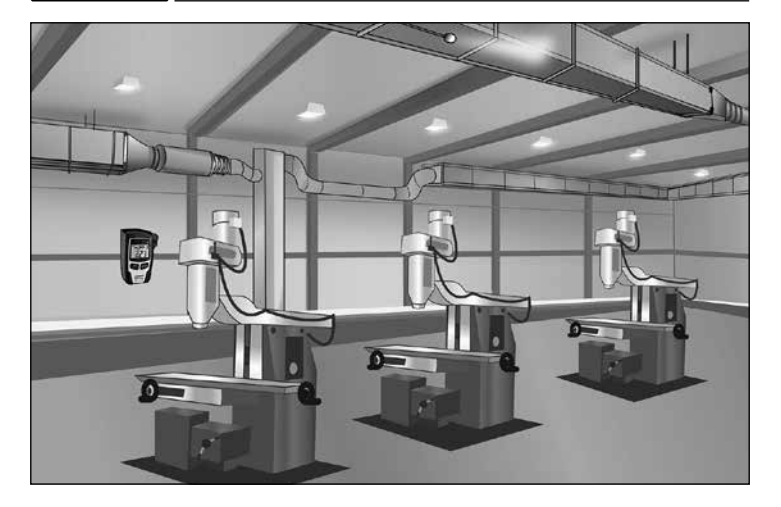

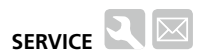

**Umarex GmbH & Co. KG** – Laserliner – Möhnestraße 149, 59755 Arnsberg, Germany Tel.: +49 2932 638-300, Fax: +49 2932 638-333 info@laserliner.com

Umarex GmbH & Co. KG Donnerfeld 2 59757 Arnsberg, Germany Tel.: +49 2932 638-300, Fax: -333 www.laserliner.com

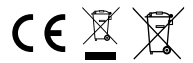

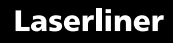